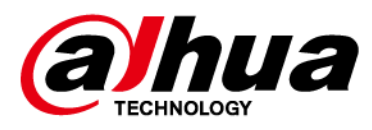

# **Alarm Hub 2**

# **User's Manual**

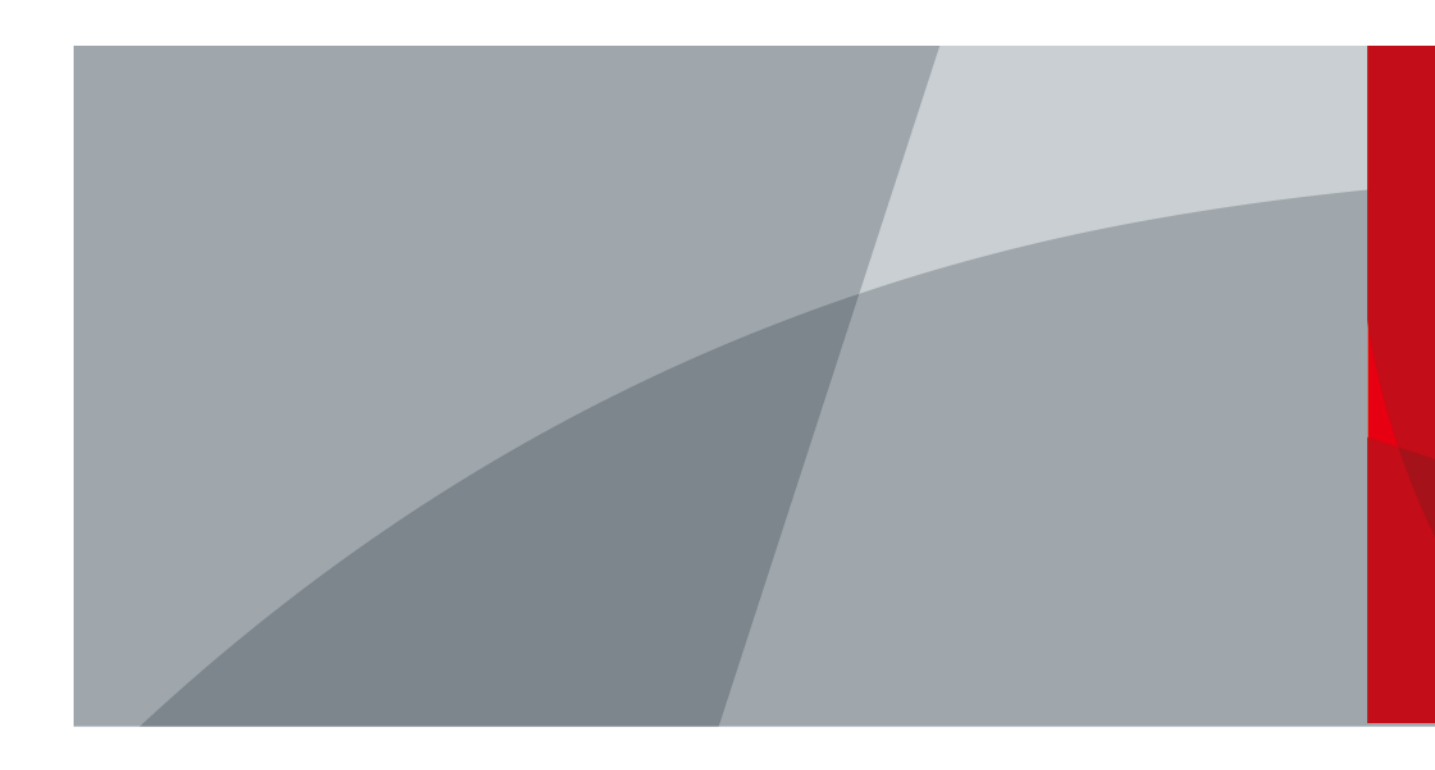

ZHEJIANG DAHUA VISION TECHNOLOGY CO.LTD. V1.1.0

<span id="page-1-0"></span>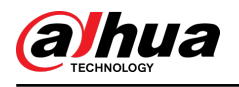

# **Foreword**

#### General

This manual introduces the installation, functions and operations of the alarm hub 2 (hereinafter referred to as the "hub"). Read carefully before using the device, and keep the manual safe for future reference.

#### Safety Instructions

The following signal words might appear in the manual.

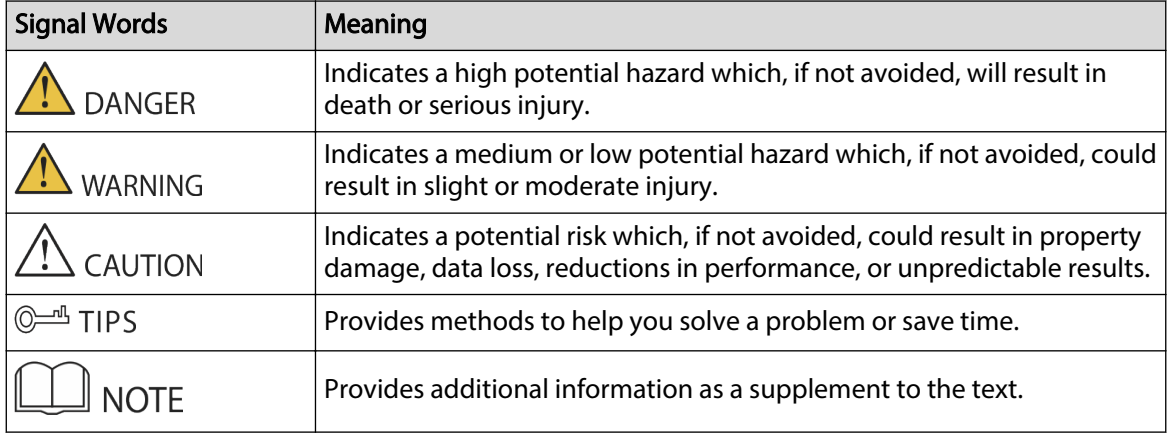

#### Revision History

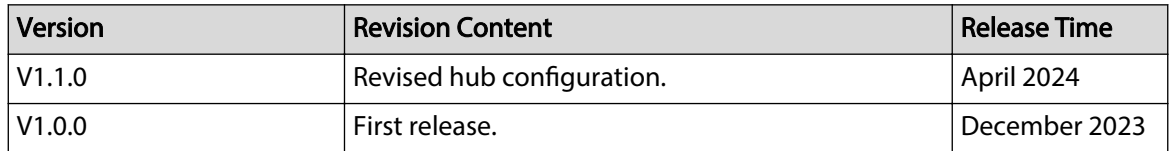

#### Privacy Protection Notice

As the device user or data controller, you might collect the personal data of others such as their face, audio, fingerprints, and license plate number. You need to be in compliance with your local privacy protection laws and regulations to protect the legitimate rights and interests of other people by implementing measures which include but are not limited: Providing clear and visible identification to inform people of the existence of the surveillance area and provide required contact information.

#### About the Manual

- The manual is for reference only. Slight differences might be found between the manual and the product.
- We are not liable for losses incurred due to operating the product in ways that are not in compliance with the manual.

I

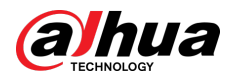

- The manual will be updated according to the latest laws and regulations of related jurisdictions. For detailed information, see the paper user's manual, use our CD-ROM, scan the QR code or visit our official website. The manual is for reference only. Slight differences might be found between the electronic version and the paper version.
- All designs and software are subject to change without prior written notice. Product updates might result in some differences appearing between the actual product and the manual. Please contact customer service for the latest program and supplementary documentation.
- There might be errors in the print or deviations in the description of the functions, operations and technical data. If there is any doubt or dispute, we reserve the right of final explanation.
- Upgrade the reader software or try other mainstream reader software if the manual (in PDF format) cannot be opened.
- All trademarks, registered trademarks and company names in the manual are properties of their respective owners.
- Please visit our website, contact the supplier or customer service if any problems occur while using the device.
- If there is any uncertainty or controversy, we reserve the right of final explanation.

<span id="page-3-0"></span>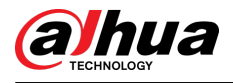

# **Important Safeguards and Warnings**

This section introduces content covering the proper handling of the device, hazard prevention, and prevention of property damage. Read carefully before using the device, and comply with the guidelines when using it.

#### Operation Requirements

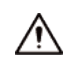

- Make sure that the power supply of the device works properly before use.
- Do not pull out the power cable of the device while it is powered on.
- Only use the device within the rated power range.
- Transport, use and store the device under allowed humidity and temperature conditions.
- Prevent liquids from splashing or dripping on the device. Make sure that there are no objects filled with liquid on top of the device to avoid liquids flowing into it.
- Do not disassemble the device.

#### Installation Requirements

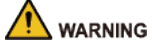

- Connect the device to the adapter before power on.
- Strictly abide by local electrical safety standards, and make sure that the voltage in the area is steady and conforms to the power requirements of the device.
- Do not connect the device to more than one power supply. Otherwise, the device might become damaged.

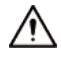

- Observe all safety procedures and wear required protective equipment provided for your use while working at heights.
- Do not expose the device to direct sunlight or heat sources.
- Do not install the device in humid, dusty or smoky places.
- Install the device in a well-ventilated place, and do not block the ventilator of the device.
- Use the power adapter or case power supply provided by the device manufacturer.
- The power supply must conform to the requirements of ES1 in IEC 62368-1 standard and be no higher than PS2. Note that the power supply requirements are subject to the device label.
- Connect class I electrical appliances to a power socket with protective earthing.

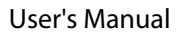

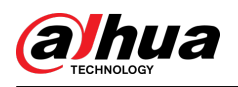

# **Table of Contents**

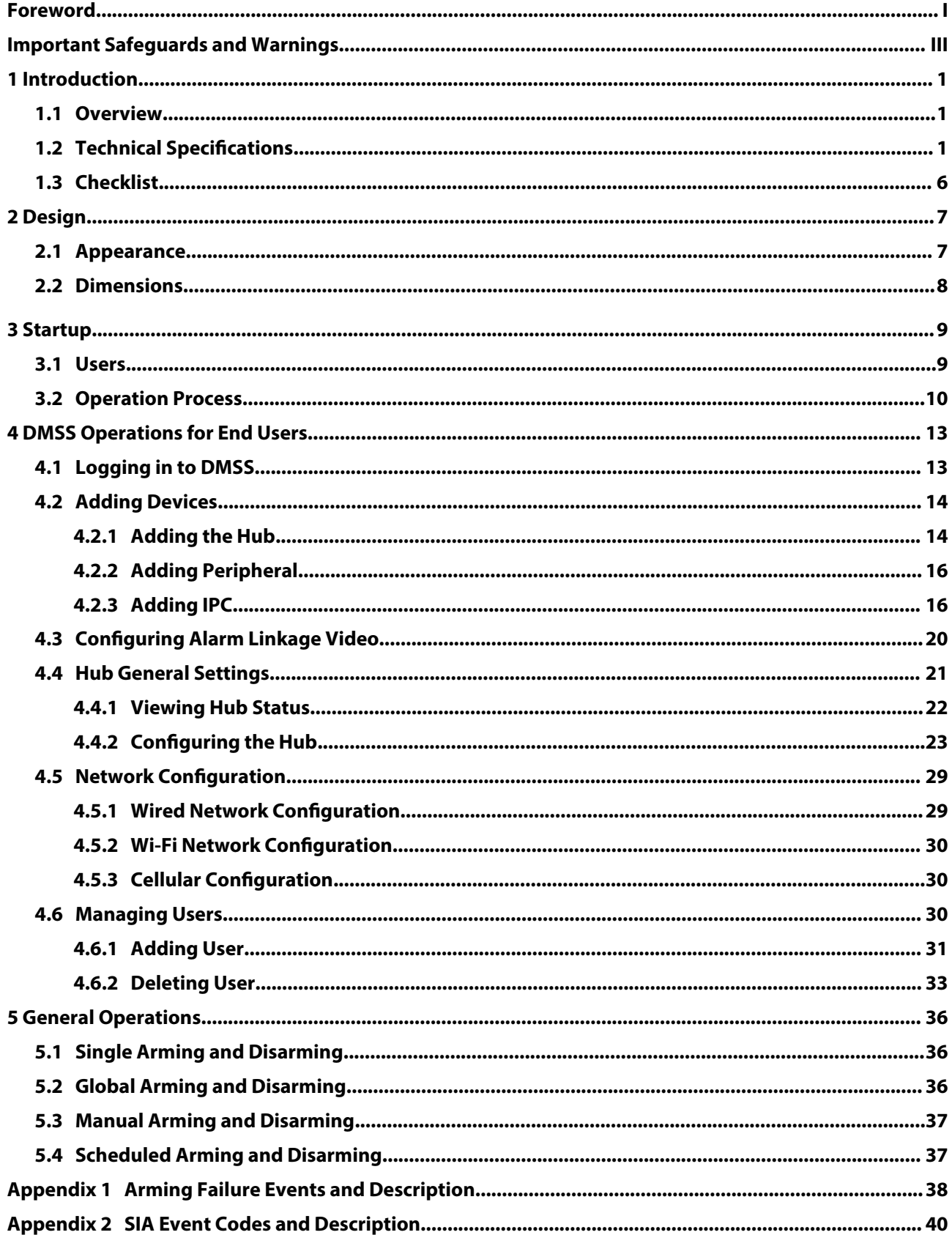

<span id="page-5-0"></span>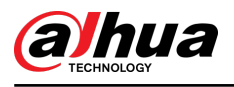

# **1 Introduction**

## **1.1 Overview**

Alarm Hub is a central device in the security system, which controls the operation of all connected peripherals. If the security system detects the presence, entry, or attempted entry of an intruder into the armed area, the hub will receive the alarm signals from the detectors, and then alert users.

## **1.2 Technical Specifications**

This section contains technical specifications of the device. Please refer to the ones that correspond with your model.

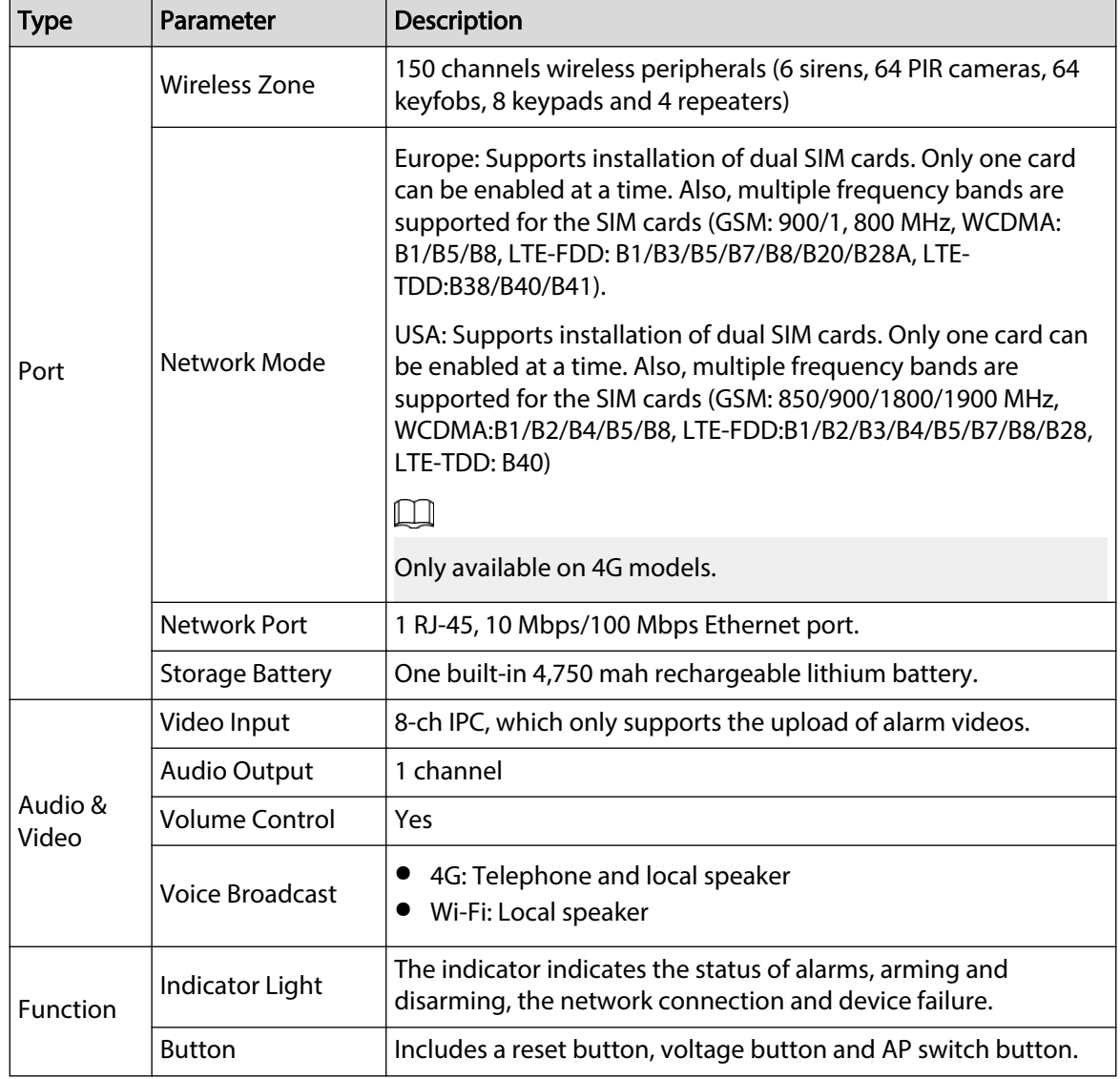

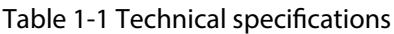

1

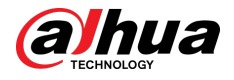

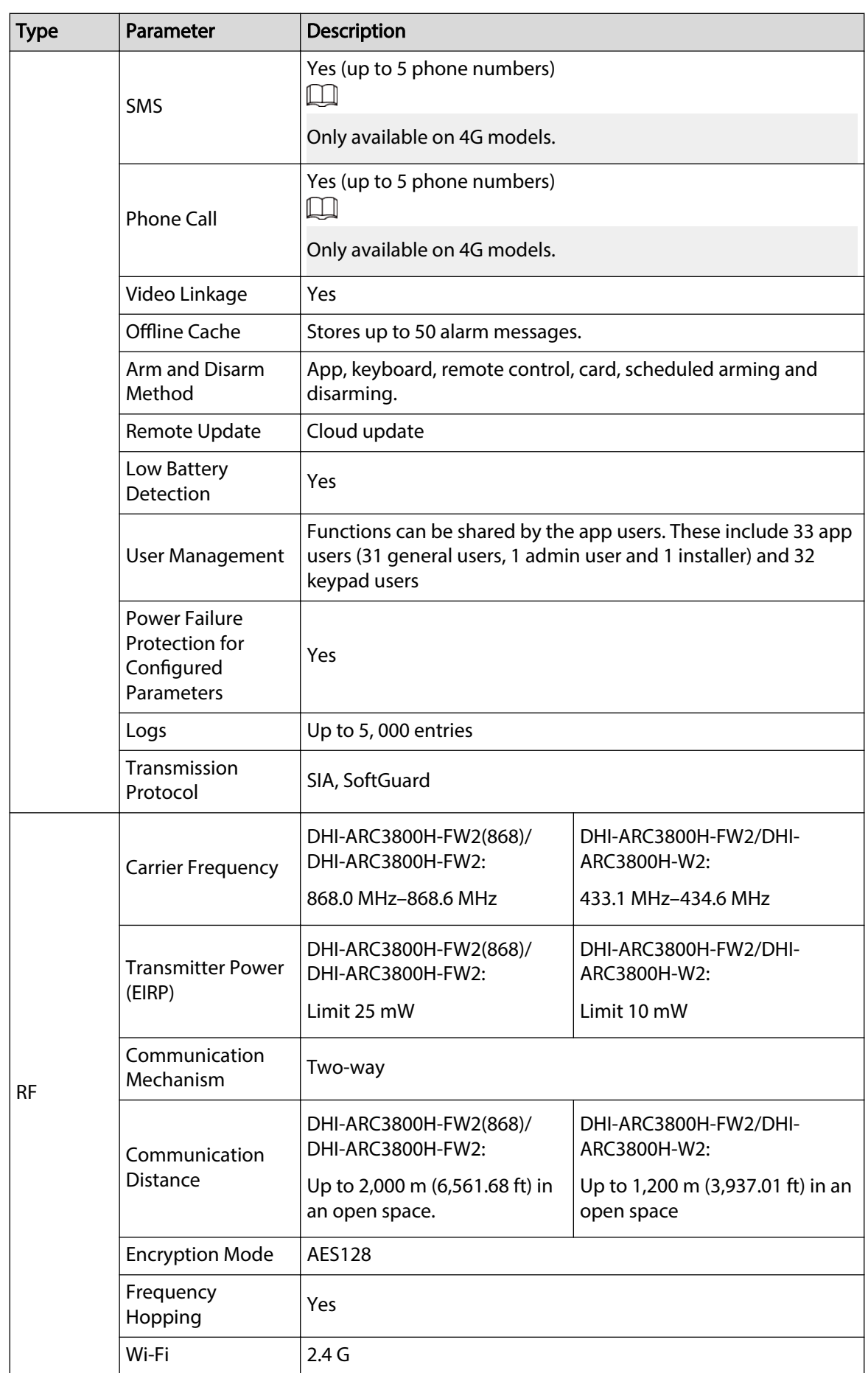

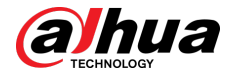

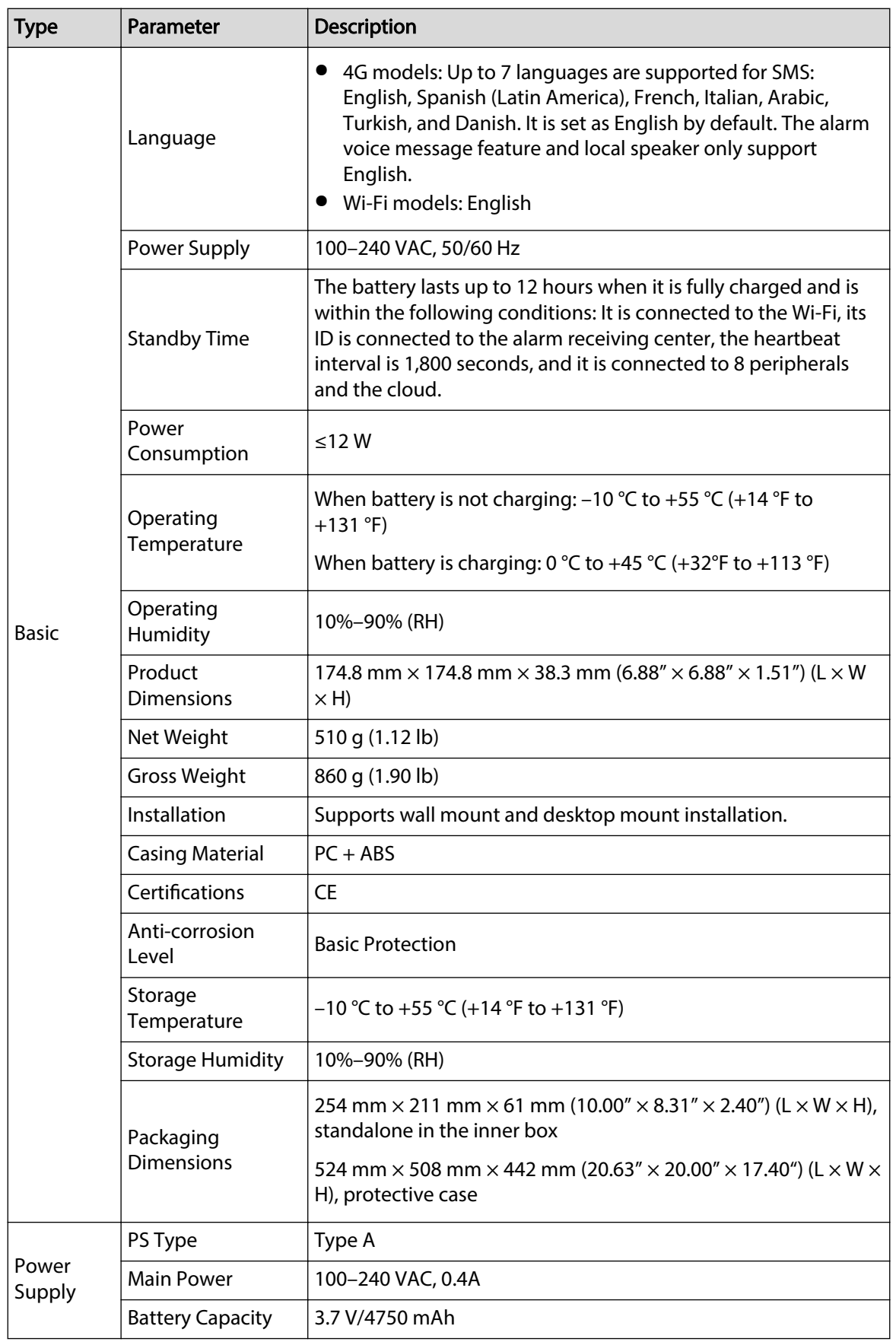

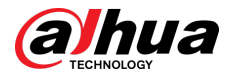

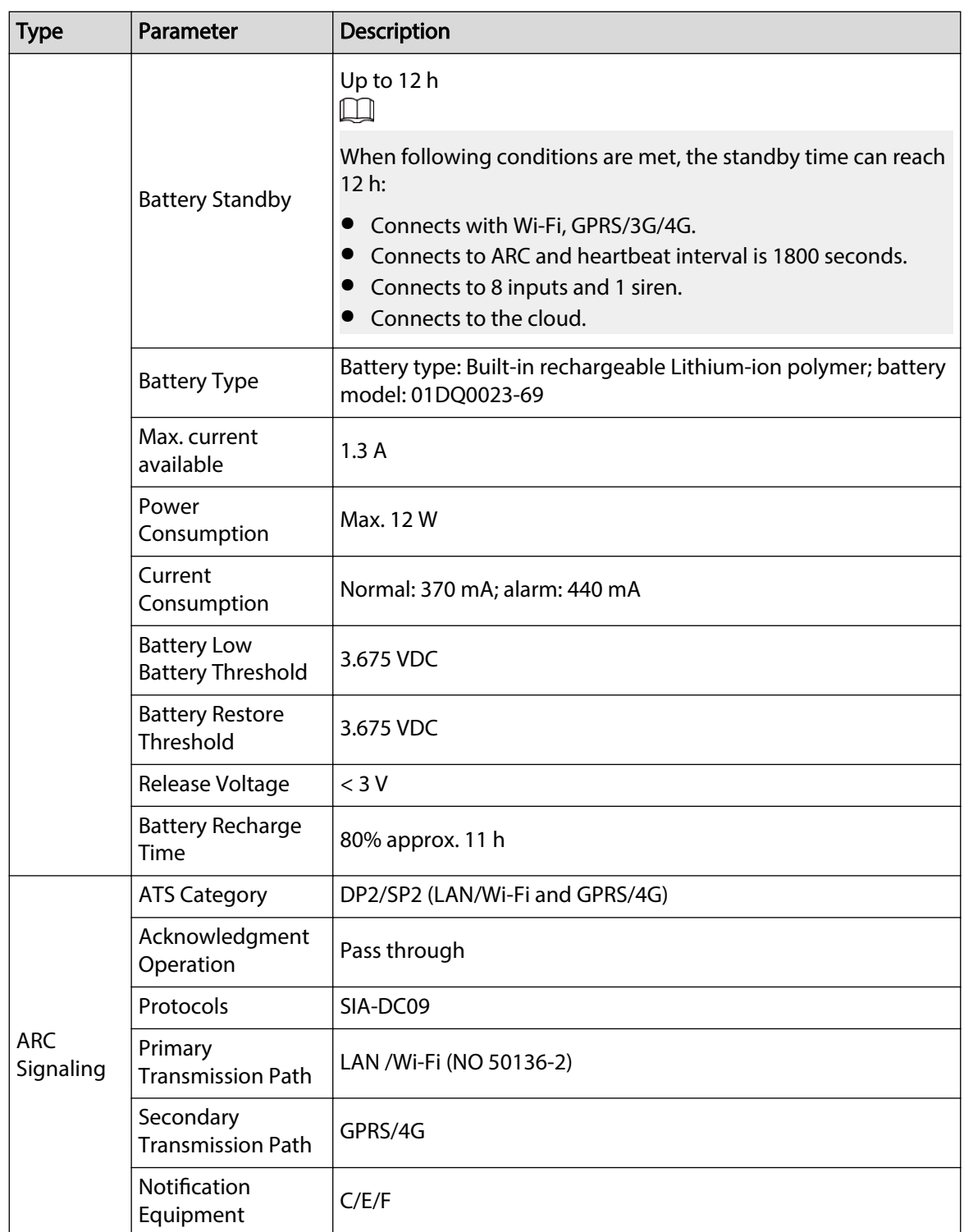

#### Table 1-2 ATE category

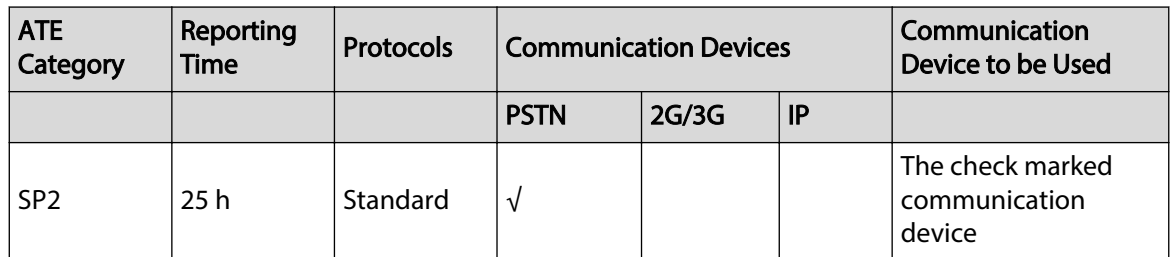

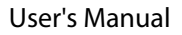

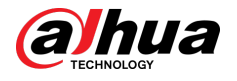

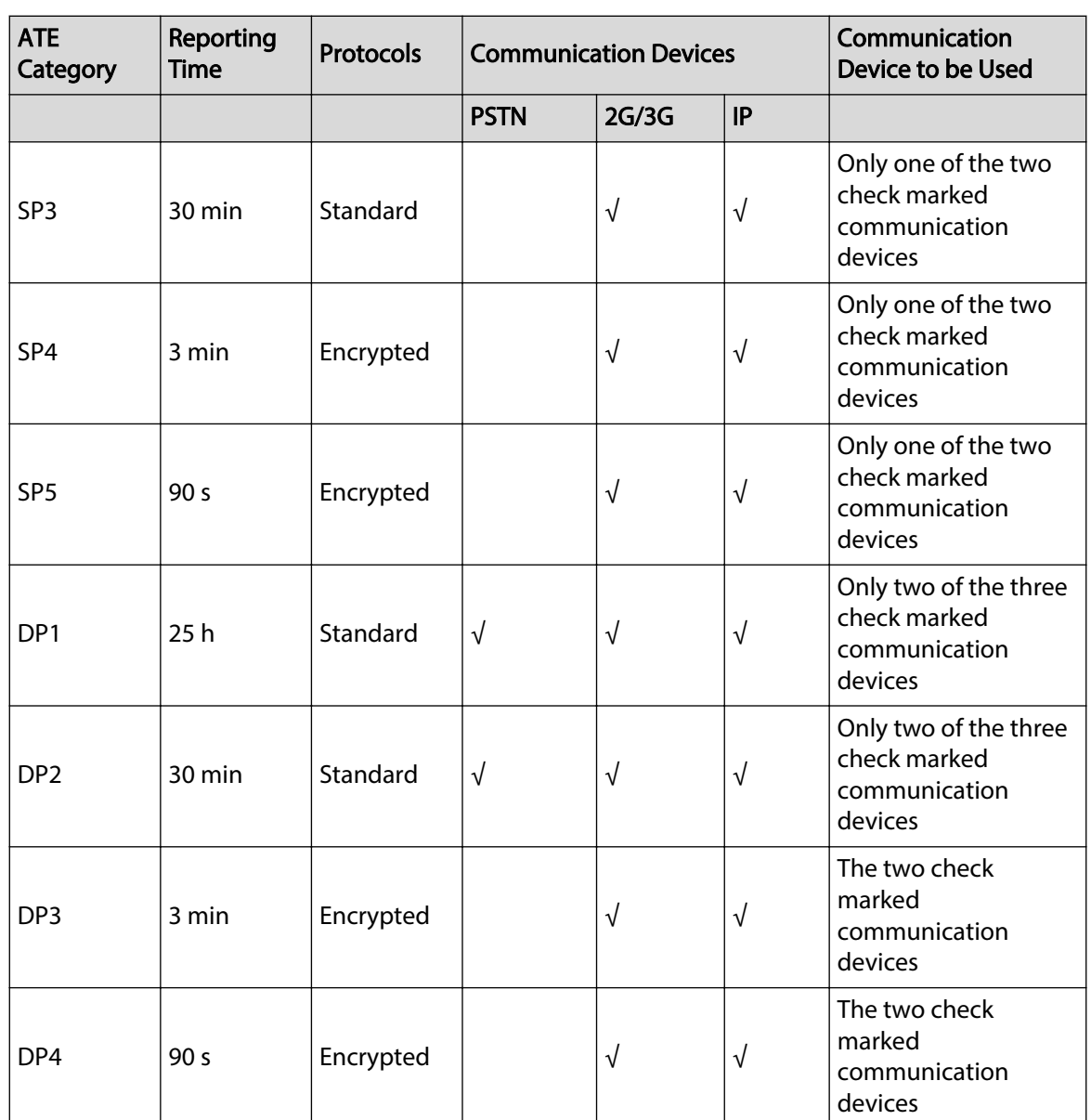

ATE: Al-arm transmission equipment.

SPx (Single Path): A value that indicates the performance level achieved by a single communication device, according to the EN 50136–1 standard.

DPx (Double Path): A value that indicates the performance level achieved by a combination of two communication devices, according to the EN 50136–1 standard.

Reporting time: The reporting time is prescribed based on the standard of each level of performance. Reporting time is the maximum time available to report when an alarm transmission device fails. Al-arm transmission devices meet this requirement by regularly reporting their status through a specific symbolic test function.

Protocols: Indicates the security level of the protocols to be used for the notification of failures. Standard protocols and voice protocols are encrypted. High security protocols are encrypted with an AES 128 bit or AES 256 bit encryption key.

Communication devices: Implemented communication devices.

Communication devices to be used: Indicates the number of and which communication devices are to be used based on the ATE category.

<span id="page-10-0"></span>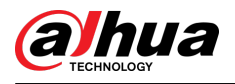

## **1.3 Checklist**

Check the package against the following list. If any of the items are damaged or missing, contact customer service.

Figure 1-1 Checklist

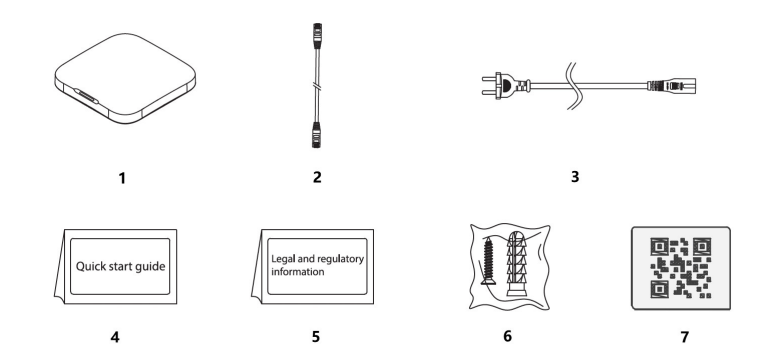

Table 1-3 Checklist

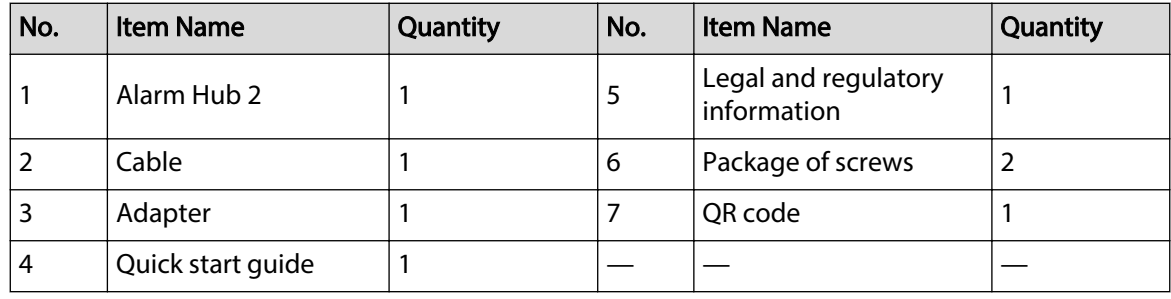

<span id="page-11-0"></span>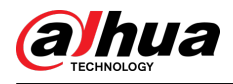

# **2 Design**

## **2.1 Appearance**

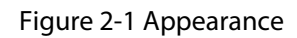

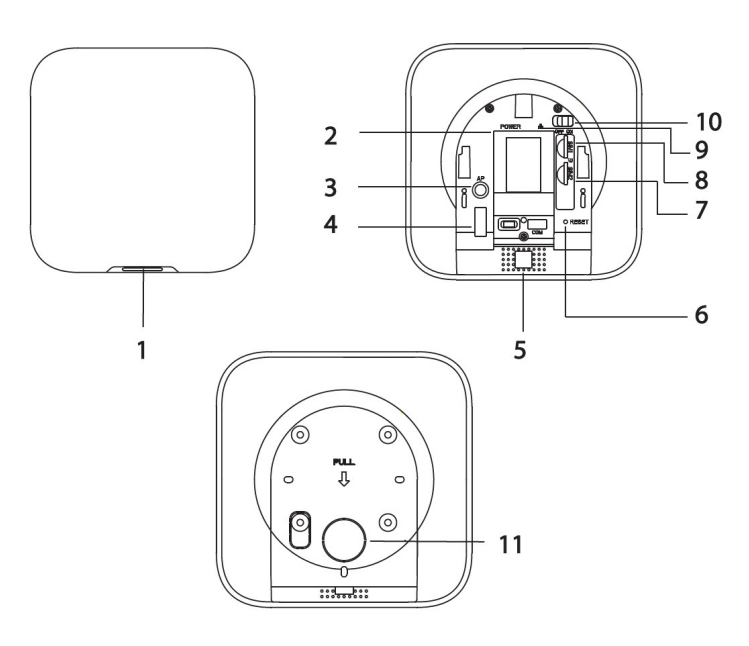

Table 2-1 Structure

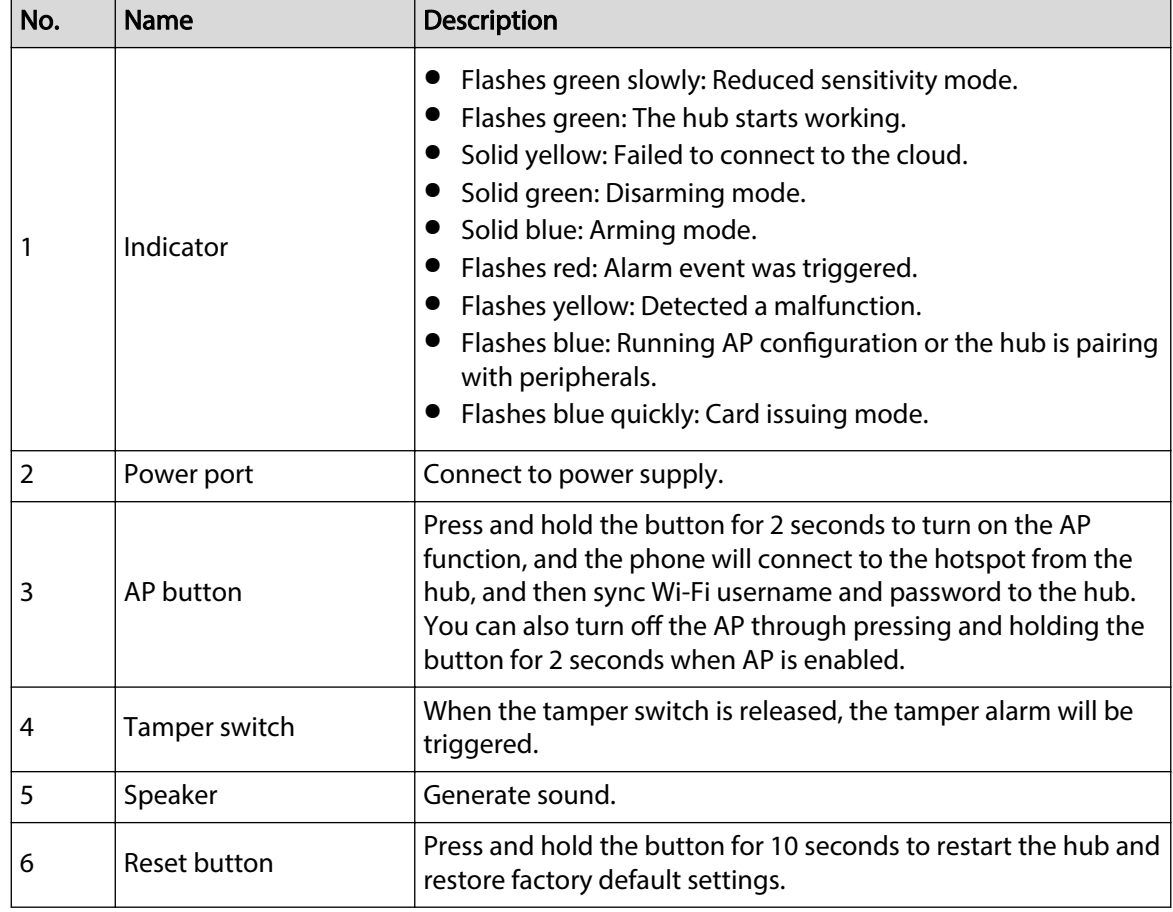

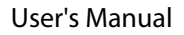

<span id="page-12-0"></span>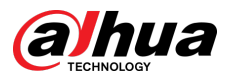

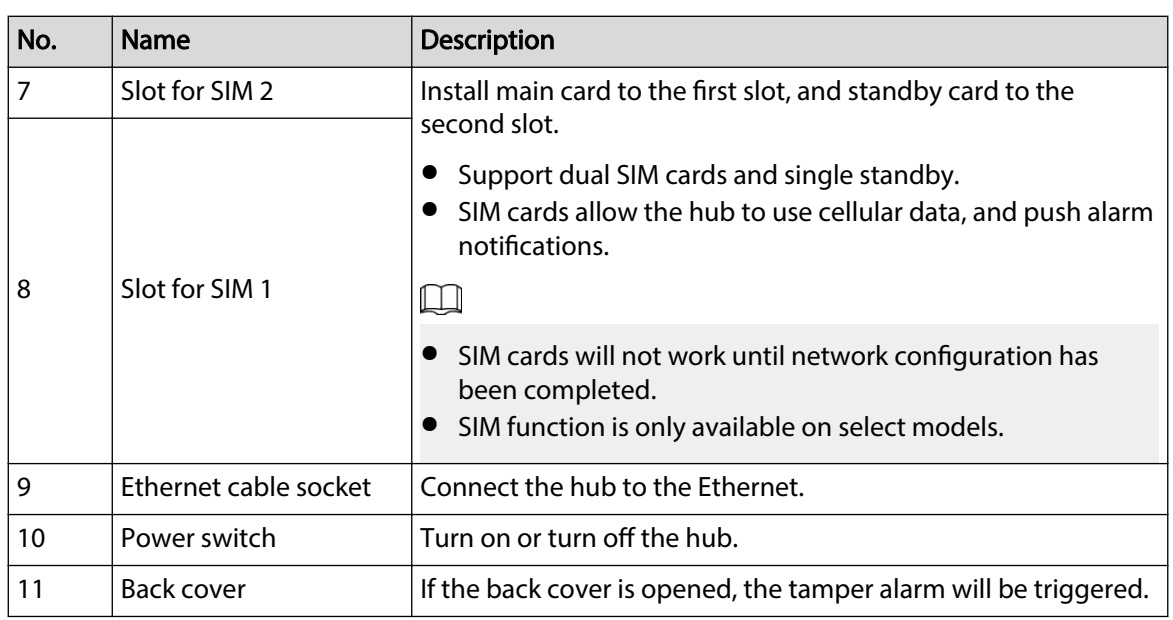

# **2.2 Dimensions**

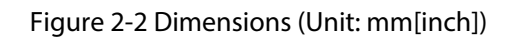

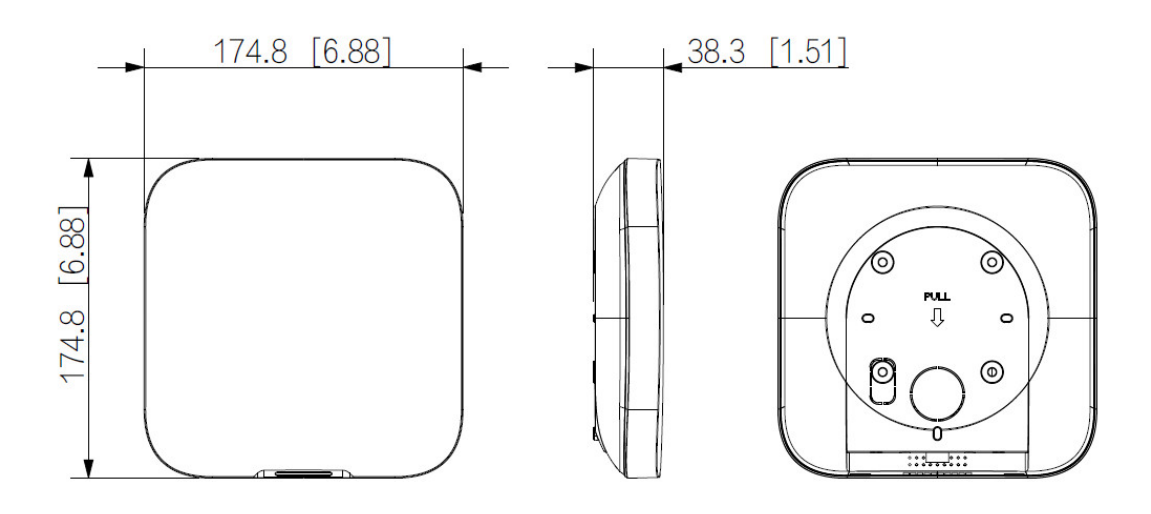

<span id="page-13-0"></span>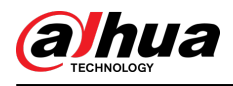

# **3 Startup**

## **3.1 Users**

Users can only be created on the DMSS app. Classify the users into different roles so that they can have different access levels for operating the devices.

#### User Access Level

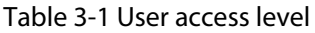

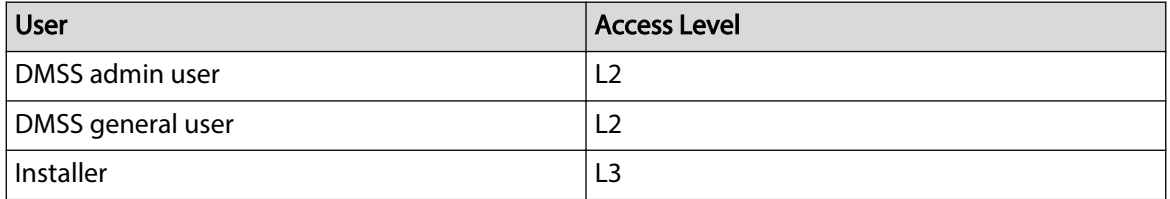

- Installer: Installers provide end users with operation and maintenance services. This role has to apply for permissions from the end user (DMSS admin user) to operate the device. They can receive permissions such as device configuration and user management.
- DMSS admin user: The administrator user would be an end user. This role cannot be modified and has permissions, such as device configuration and user management. The DMSS admin users does not have permission to configure the device when installers lend the hub to them, or when they entrust the hub to the installer.
- DMSS general user: These are users whom a DMSS admin user shares devices to through the DMSS app. This role can be modified and only has basic permissions, such as viewing device status, and arming and disarming rooms.

#### Business Flow

Following is the entrusting and sharing process on the DMSS app. Installers and end users can follow the process to share and entrust devices.

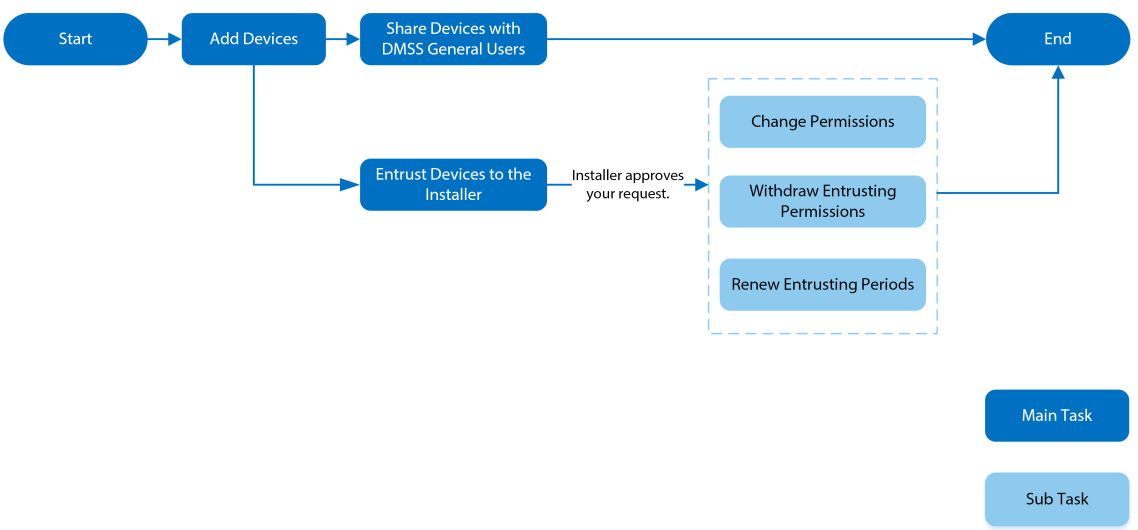

Figure 3-1 Business flow (DMSS user)

<span id="page-14-0"></span>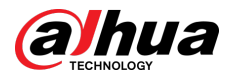

Figure 3-2 Business flow (Installer)

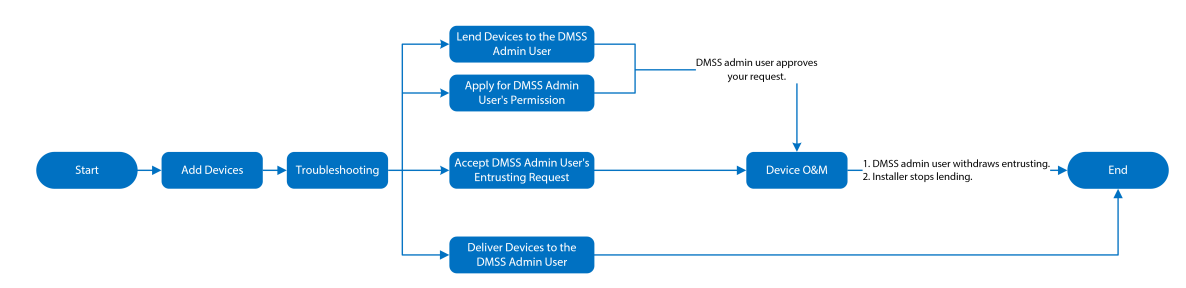

## **3.2 Operation Process**

Follow the procedures below to turn on the wireless alarm system.

Figure 3-3 Operation process

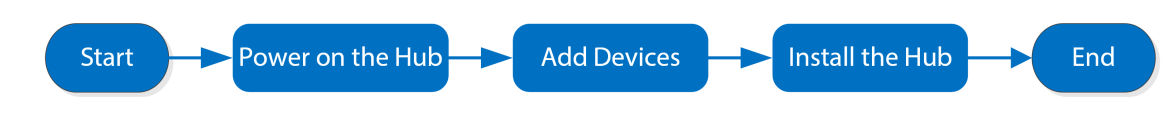

Power On

Connect the hub to the Ethernet, and power on the hub.

Figure 3-4 Power on

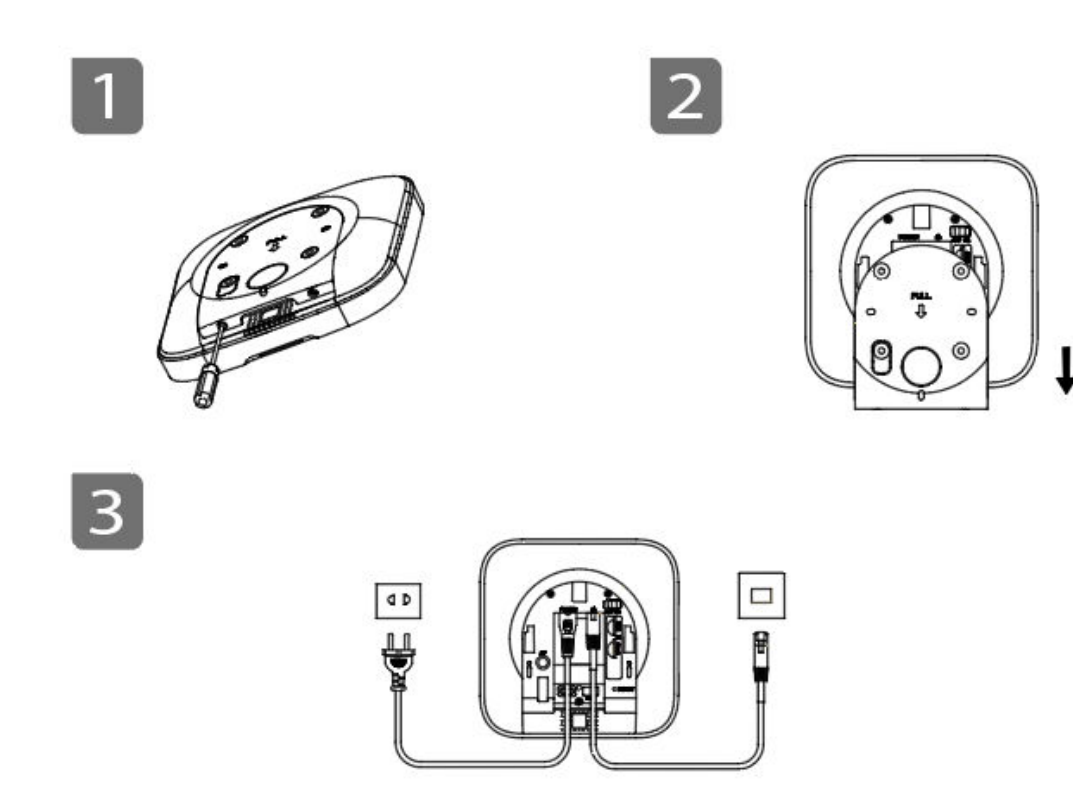

#### Adding Devices

1. Add the hub to the DMSS app.

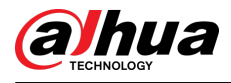

2. Add the peripherals to the hub.

#### Installing the Hub

We recommend using expansion screws to install the hub. Do not place the hub in the following areas:

- Outdoors.
- Places close to metal objects that cause attenuation and shielding of the radio signal.
- Places with a weak GSM signal.
- Places close to radio interference sources that are less than 1 meter away the router and power cables.
- Places where the temperature and humidity exceed allowed limits.

Figure 3-5 Installation

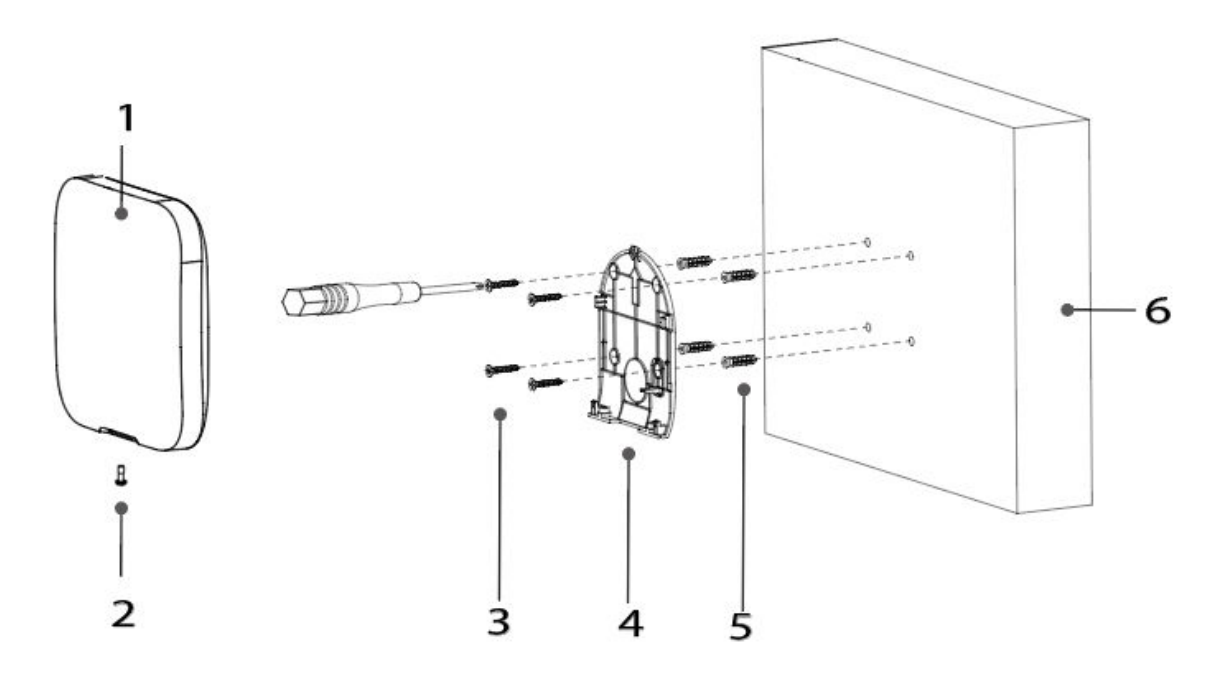

Table 3-2 Installation items

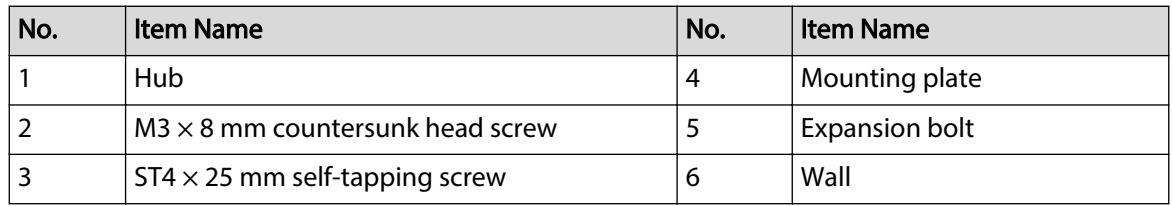

- 1. Confirm the position of the screw holes, and then drill them into the mounting plate.
- 2. Put the expansion bolts into the holes.
- 3. Attach the mounting plate into the wall, and then align the screw holes on the plate with the expansion bolts.
- 4. Fix the mounting plate with ST4  $\times$  25 mm self-tapping screws.
- 5. Put the alarm hub into the mounting plate from top to bottom.
- 6. Fix the alarm hub and mounting plate with  $M3 \times 8$  mm countersunk head screws.

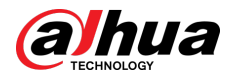

#### Configuring the Hub

Configure the hub on the DMSS app.

#### Arming the Alarm System

You can use the keypad, keyfob and app to arm your system. After an arming command is sent to DMSS app, the system will check the status of the system. If the system has a fault, you will need to choose whether to force arm it. For details on peripherals, see the user's manual of the corresponding device.

<span id="page-17-0"></span>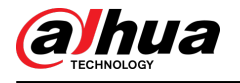

# **4 DMSS Operations for End Users**

DMSS app provides professional security surveillance services for end users. For DMSS admin users, you can share the hub with DMSS general users and entrust it to one enterprise. Peripherals that come with the hub can be shared and entrusted at the same time. To share and entrust the hub by yourself, you need to install the latest version of DMSS app.

 $\square$ 

The figures are for reference only and might differ from the actual interface.

## **4.1 Logging in to DMSS**

The security system is configured and controlled through DMSS app. You can access to DMSS app on iOS and Android. This section uses the operations on iOS as an example.  $\square$ 

Make sure that you have installed the latest version of the app.

#### Procedure

Step 1 Search for DMSS in the app store, and then download the app.

 $\Box$ 

For Android users, you can go to Google Play to download DMSS.

Step 2 On your phone, tap  $\Theta$  to start the app.

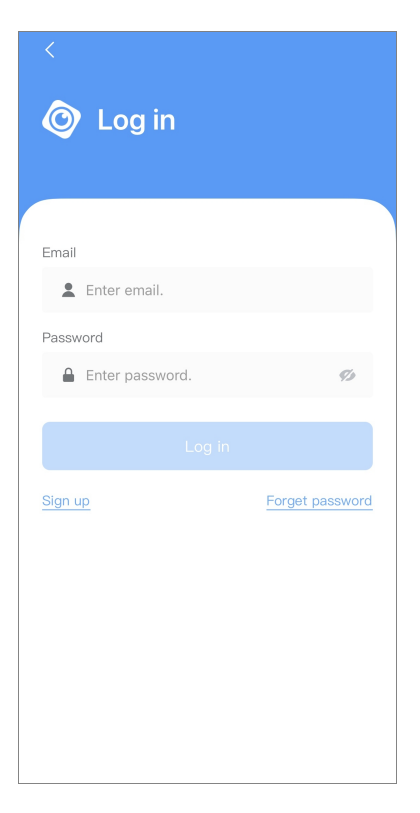

Figure 4-1 Login

- Step 3 Create an account.
	- 1. On the **Login** screen, tap **Sign up**.

<span id="page-18-0"></span>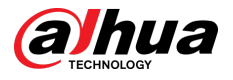

2. Enter your email address and password.

 $\Box$ 

Tap  $\overline{\gg}$  to show the password, and the icon will become  $\overline{\heartsuit}$ .

- 3. Read the **User Agreement** and **Privacy Policy**, and then select the **I have read and agree to** checkbox.
- 4. Tap Get verification code, check your email box for the verification code, and then enter the code.

 $\Box$ 

Use the verification code within 60 seconds of receiving it. Otherwise, the verification code will become invalid.

- 5. Tap **OK**.
- Step 4 On the **Login** screen, enter your email and password, and then tap **Log in**.

 $\Box$ 

You can modify the password on the **Me** > **Account Management** > **Modify Password**.

## **4.2 Adding Devices**

For end users, you can add alarm devices to DMSS app.

## **4.2.1 Adding the Hub**

#### Procedure

Step 1 On the **Device** screen, tap  $\oplus$ , and then select **SN/Scan**.

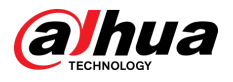

#### Figure 4-2 Add by SN/QR code

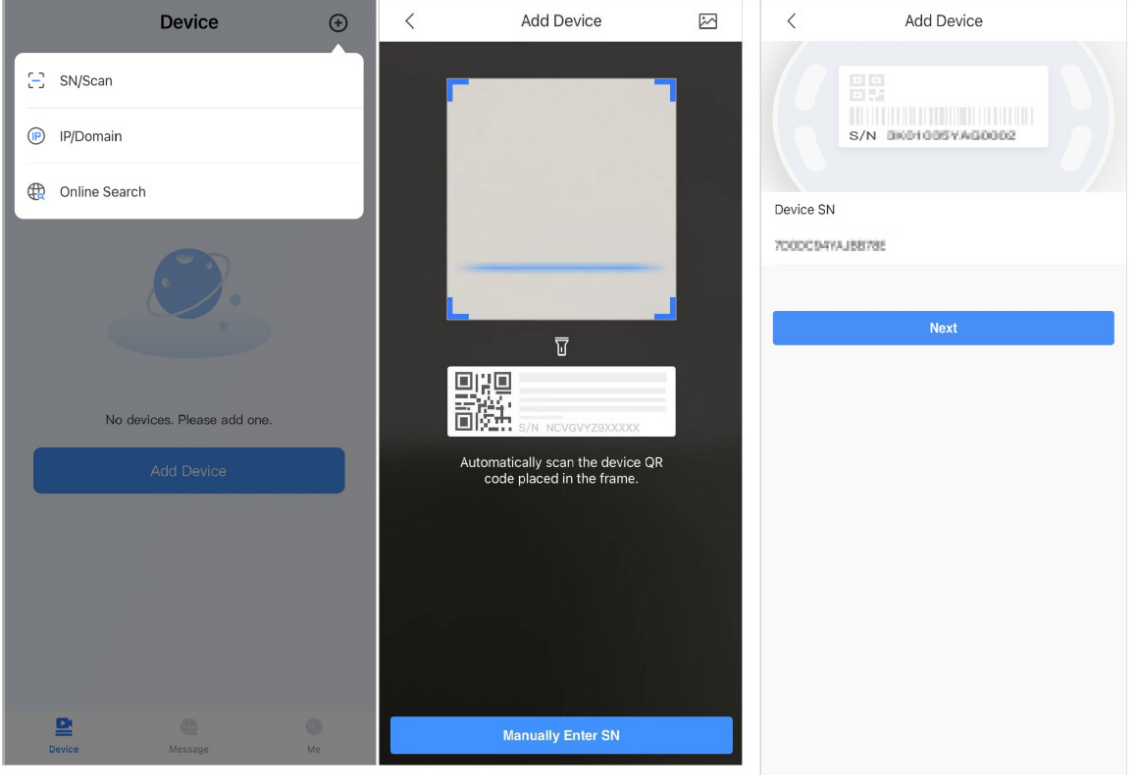

#### Step 2 Add a device.

- Scan the device QR code directly, or tap  $\boxtimes$  and import the QR code picture to add a device.
- Tap **Manually Enter SN**, and then enter the device SN to manually add a device.
- Step 3 Select the device type, and then tap **Next**.

#### $\Box$

Tap **Next** if the system identifies the device type automatically.

- Step 4 On the **Add Device** screen, customize the device name, enter the username and the device password, and then tap **Save**.
- Step 5 Configure network settings.
	- 1. On the **Add Device** , tap **Next** to join the hotspot of the hub.
	- 2. When the connection is established successful, tap **Select Network Config Type**.
	- 3. Select the network types you want to configure.
	- Wired network: Enable DHCP function, or manually enter the IP address, subnet mask, gateway, DNS and MAC address.
	- Cellular: Configure the APN, Autho mode, username, password, dial number, roaming data for the SIM card.
	- Wi-Fi: Select a Wi-Fi network, and then enter the password to connect to it.

<span id="page-20-0"></span>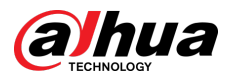

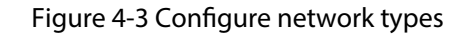

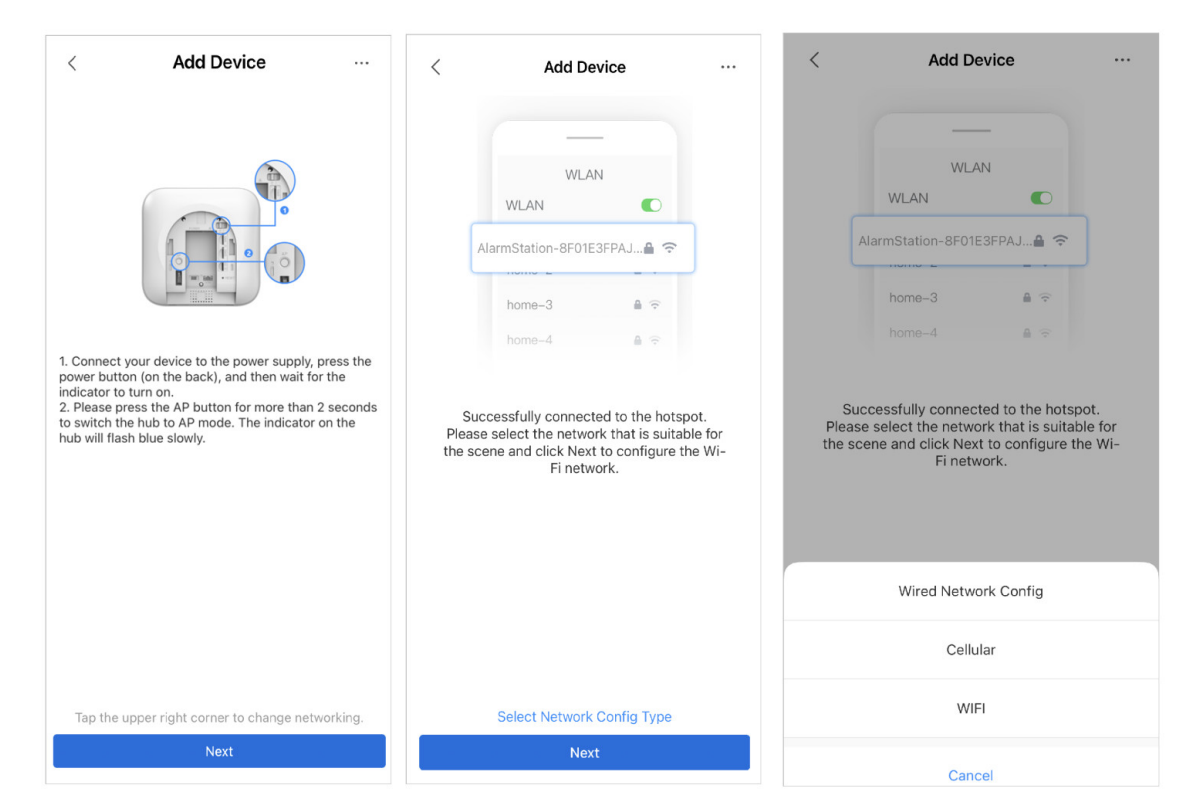

## **4.2.2 Adding Peripheral**

You can add multiple peripherals into the hub. For details on adding peripherals, see user's manuals of respective peripherals.

#### Procedure

- Step 1 Go to the hub screen, and then tap **Peripheral** to add the peripheral
- Step 2 Tap **+** to scan the QR code at the bottom of the device, and then tap **Next**.
- Step 3 Tap **Next** after the device has been found.
- Step 4 Follow the on-screen instructions and switch the device to on, and then tap **Next**.
- Step 5 Wait for the pairing.
- Step 6 Customize the name of the device, and select the area, and then tap **Completed**.

## **4.2.3 Adding IPC**

Add IPCs to the hub.

#### Procedure

- Step 1 On the hub screen, tap **Peripheral** , and then tap **+**.
- Step 2 Select **Add IPC**.

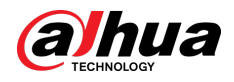

#### Figure 4-4 Add IPC

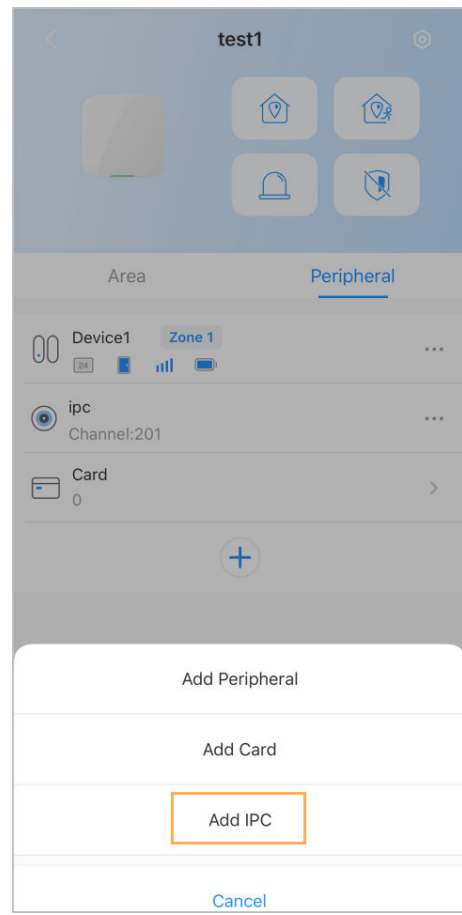

- $Step 3$  Add an IPC to the hub.
	- Manually add:
		- 1. Configure the device name, IP address of the IPC, port number, username and the password of the IPC, and select the area where the IPC is assigned to.
		- 2. Tap **Save**.

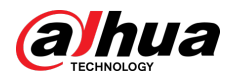

#### Figure 4-5 Manually add

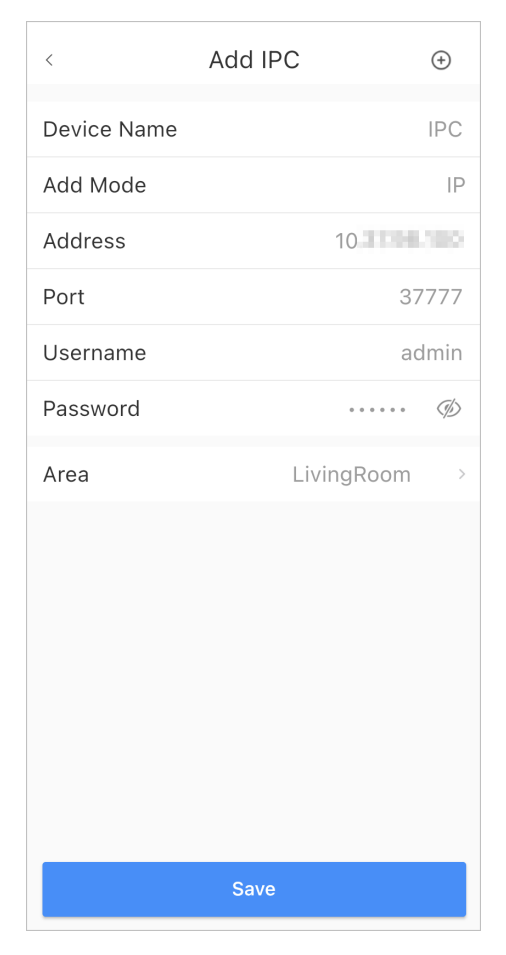

- Online search:
	- 1. Tap  $\bigoplus$  to search for the IPC in the same network segment. Figure 4-6 Online search

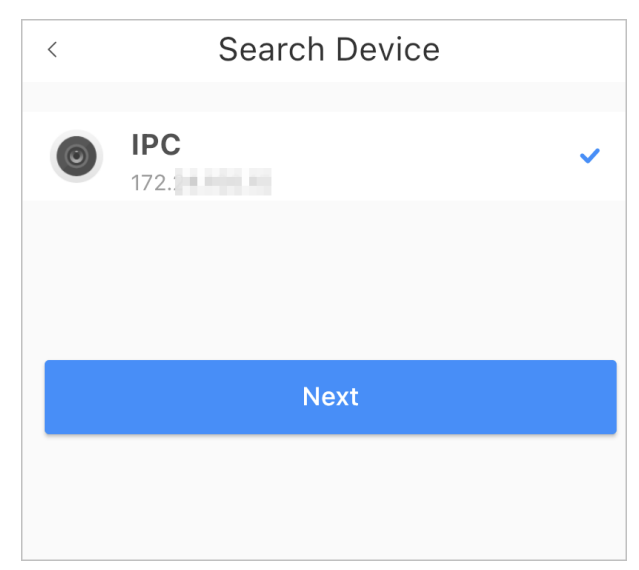

- 2. Tap **Next**.
- 3. Enter the password of the IPC and select the area where the IPC is assigned to, and then tap **Save**.

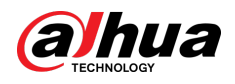

#### Figure 4-7 Enter password

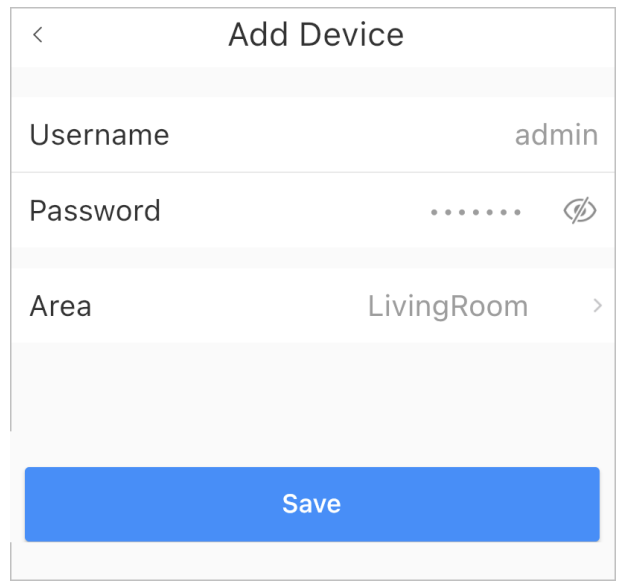

### Related Operations

## On the **Device Details** screen, configure the parameters of the IPC.

#### Figure 4-8 Configuring IPC

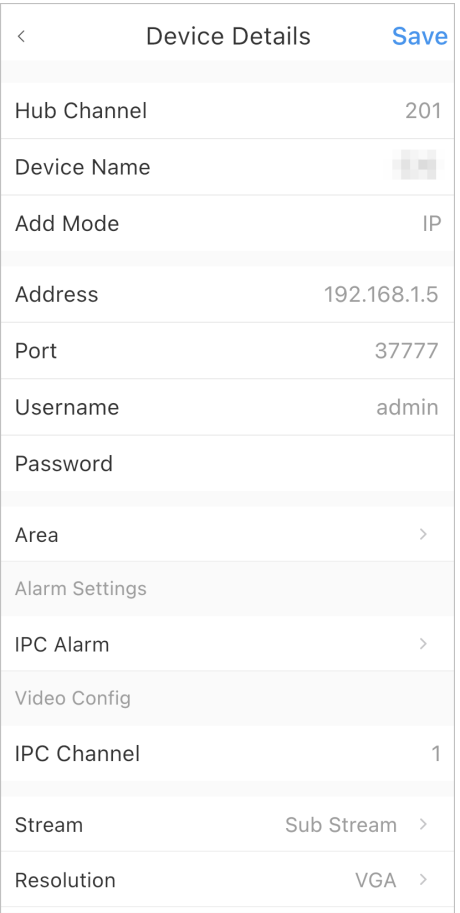

<span id="page-24-0"></span>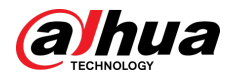

## **4.3 Configuring Alarm Linkage Video**

Configure the alarm linkage for peripherals so that you can view video clips when the alarm is triggered.

**Prerequisites** 

- Make sure that the hub is armed before you configure the alarm-video linkage.
- Make sure that you have added peripherals to the hub.

#### Procedure

Step 1 On the hub screen, select a peripheral in the **Peripheral** list, and then tap  $\mathbb{Z}$  on the **Device Details** screen to configure the parameters.

#### Step 2 Enable **Alarm-video Linkage** , and then select **Video Channel**.

Device16  $\overline{\left\langle \right\rangle }$ **Temporary Deactivate** Enable All information will be sent to the alarm hub **LED** Indicator Disabling the LED indicator will stop it from lighting up for alarms, faults and arming/disarming statuses **Control Permissions** Set the area for the accessory to work in. SOS Alarm When the SOS button is pressed, there will be an SOS alarm. Siren Linkage Alarm-video Linkage Video Channel After selecting video channel, the linked video channel will store alarm recordings. User's Manual Cloud Update Latest Version **Delete** 

Figure 4-9 Configuration screen

Step 3 Select a video channel from the **Linked Channel** list, and tap **Save**.

<span id="page-25-0"></span>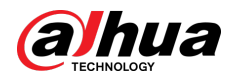

#### Figure 4-10 Linked channel

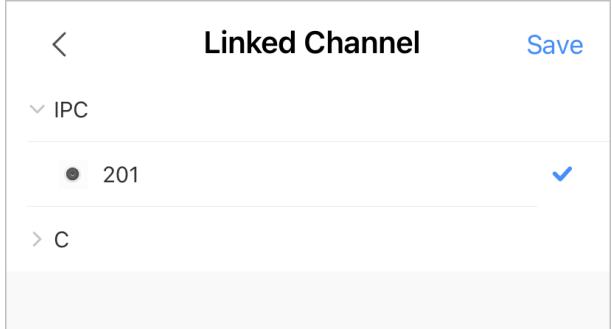

## **4.4 Hub General Settings**

You can view and edit basic device information.

Procedure

Step 1 On hub screen, tap **the go to Device Details** screen.

Table 4-1 Parameter description

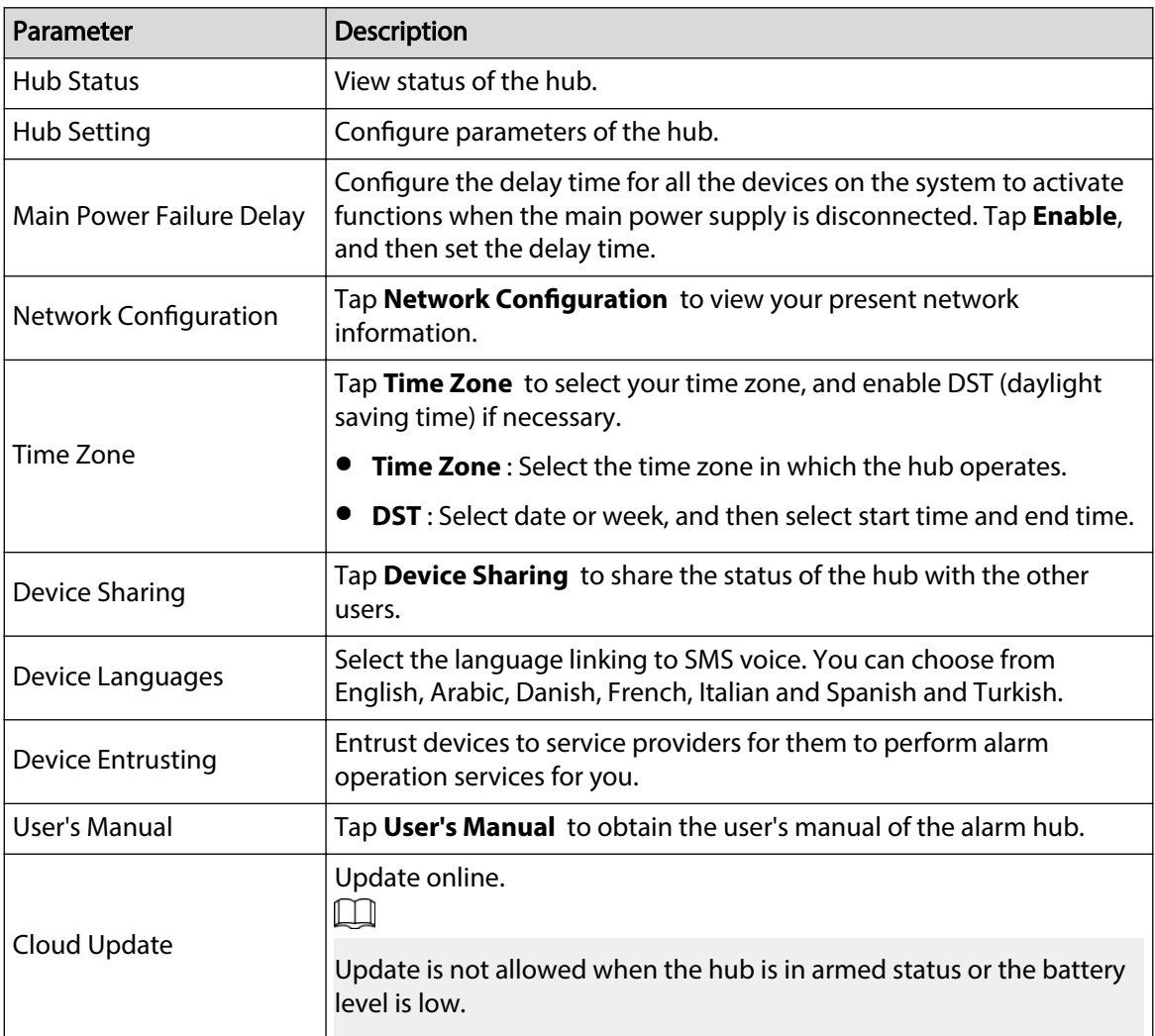

<span id="page-26-0"></span>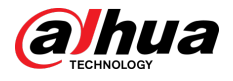

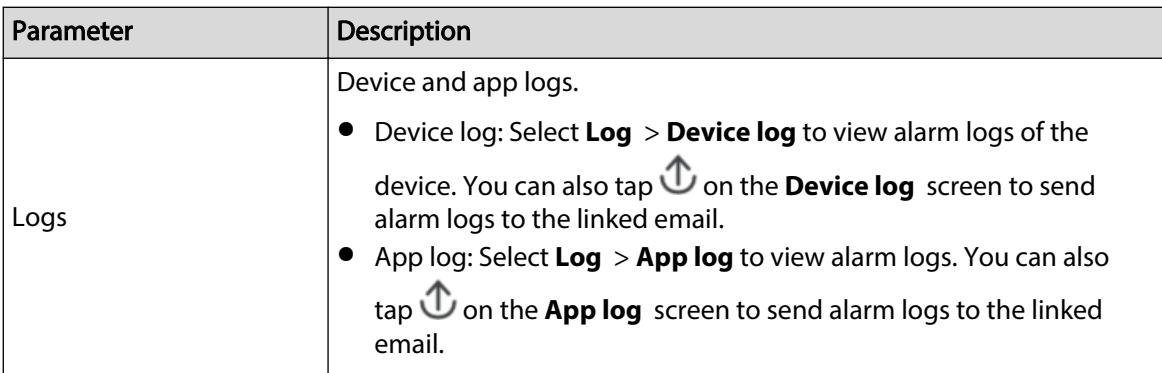

## **4.4.1 Viewing Hub Status**

On the **Hub** screen, select  $\bullet$  > **Hub Status** to view the status of the hub.

#### Table 4-2 Status

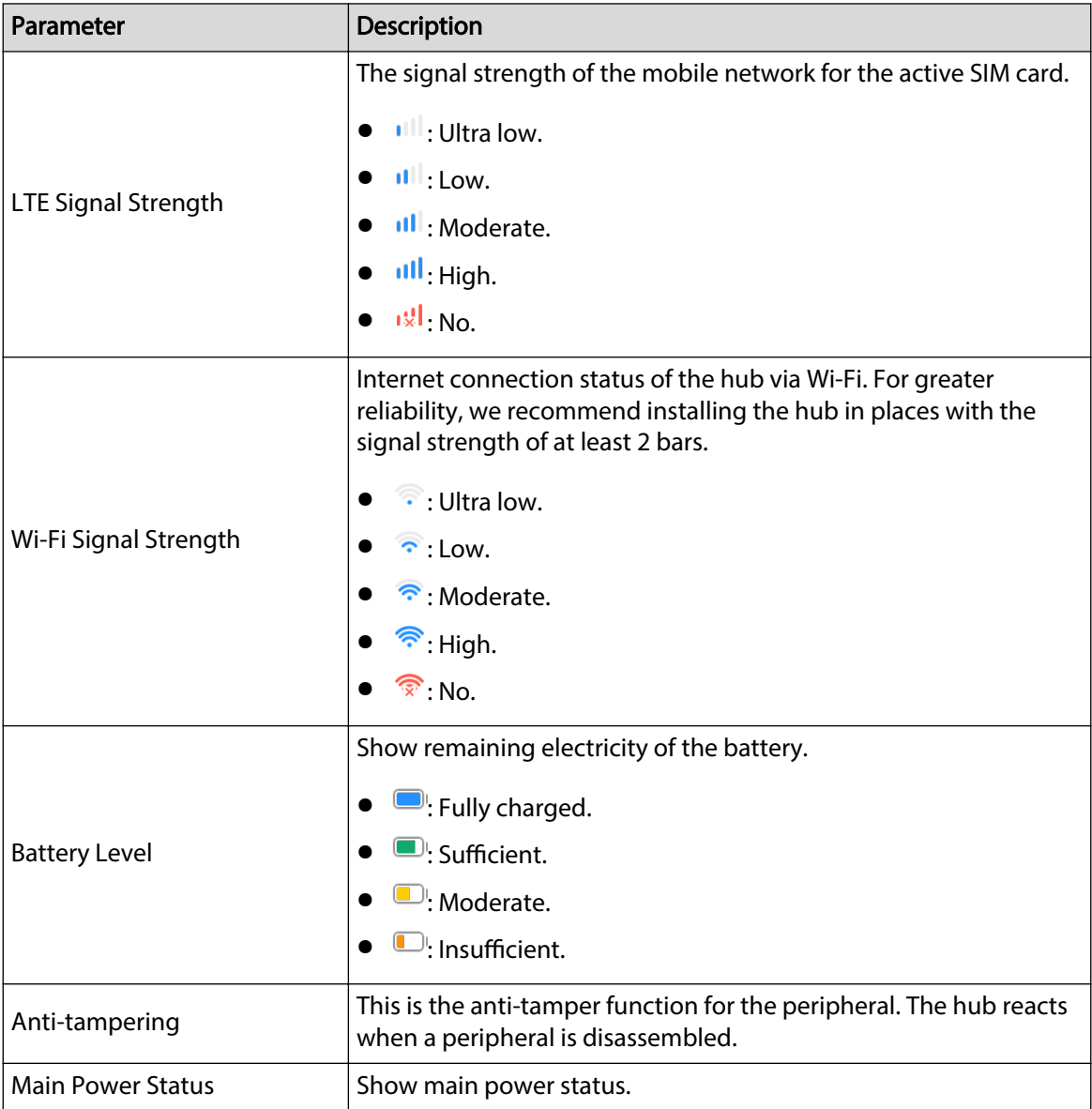

<span id="page-27-0"></span>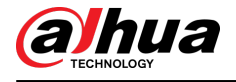

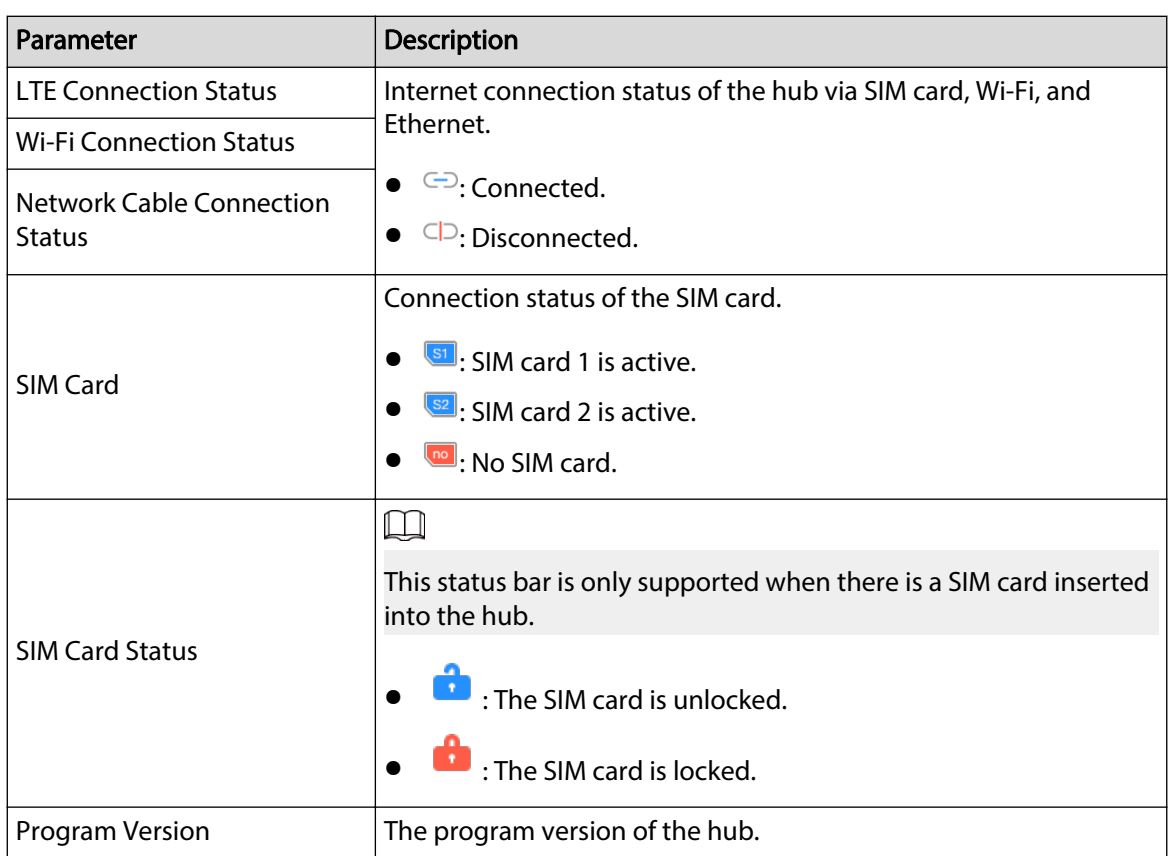

## **4.4.2 Configuring the Hub**

#### Procedure

- Step 1 On the **Hub** screen, tap
- Step 2 View and edit general information of the hub.

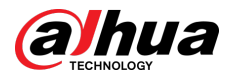

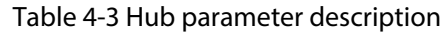

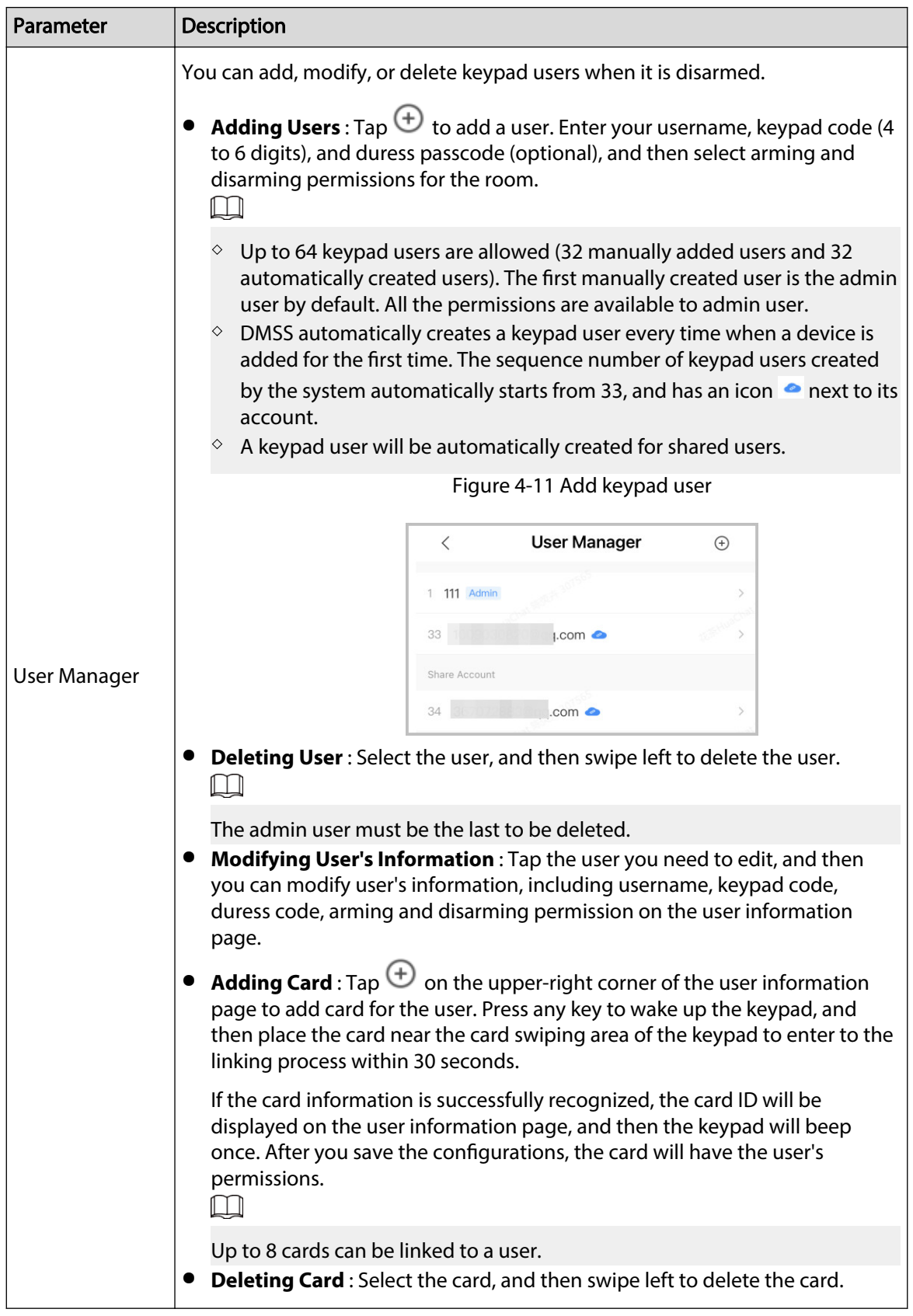

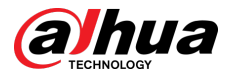

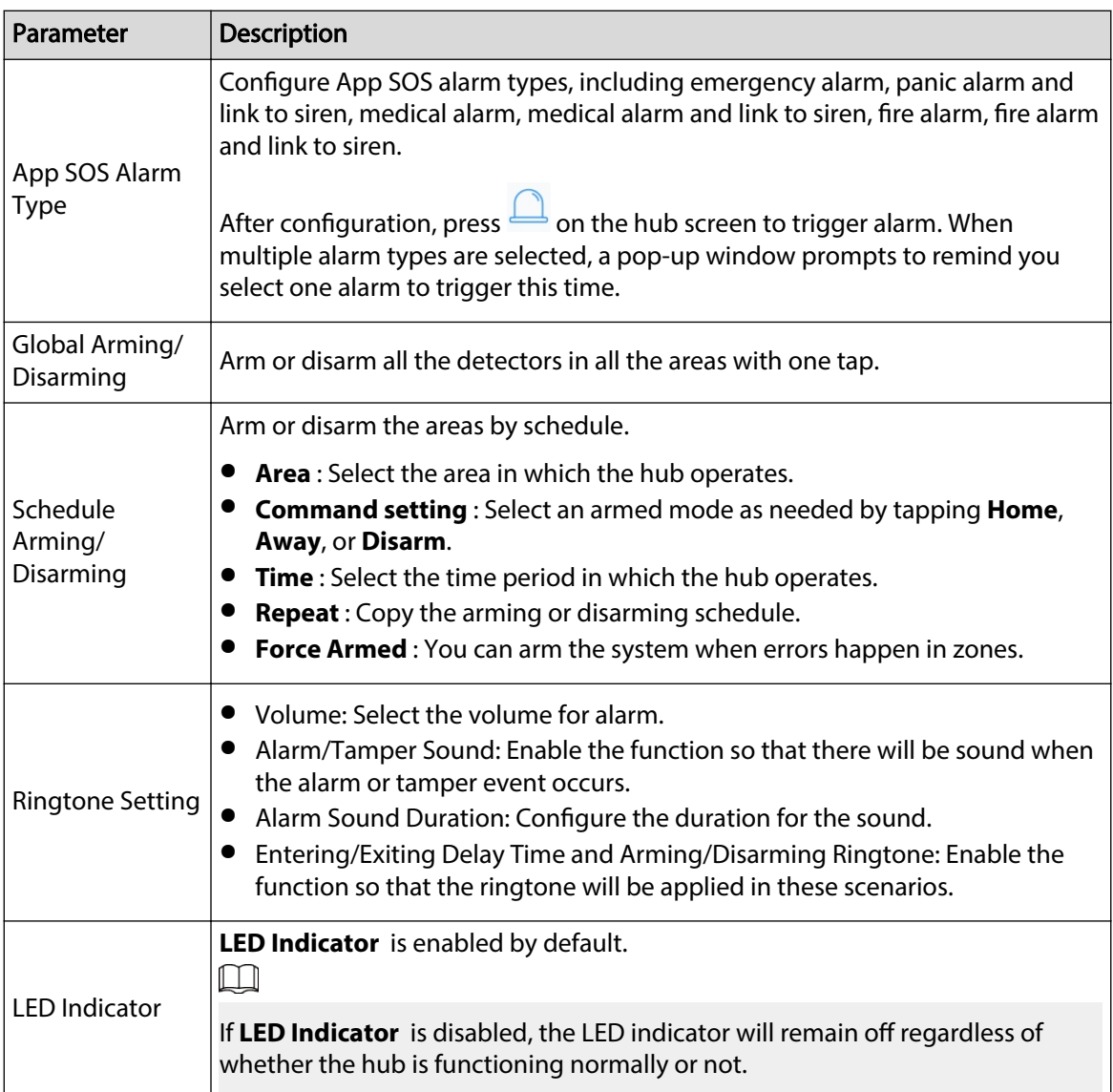

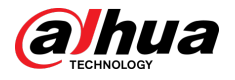

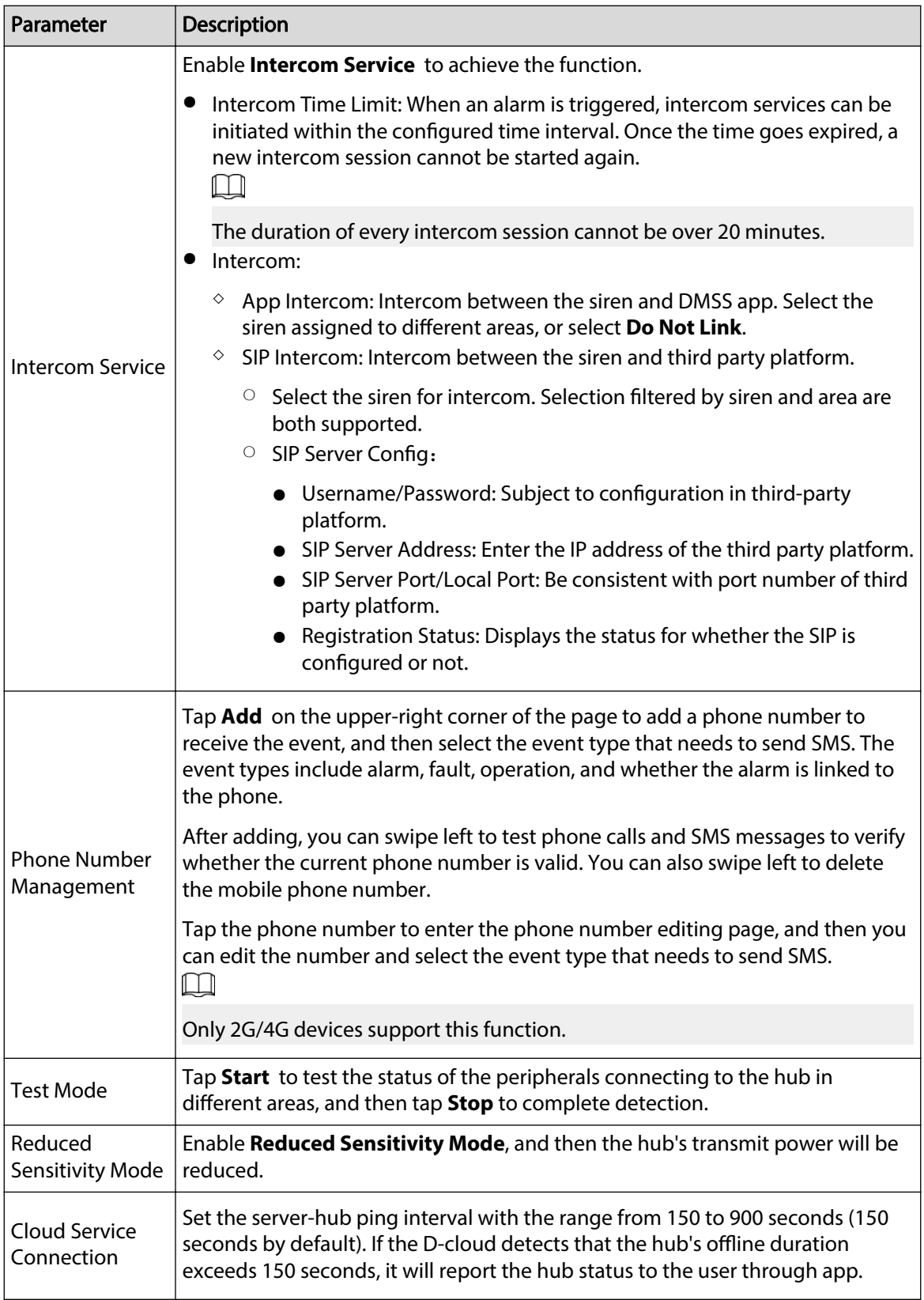

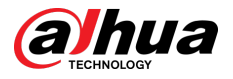

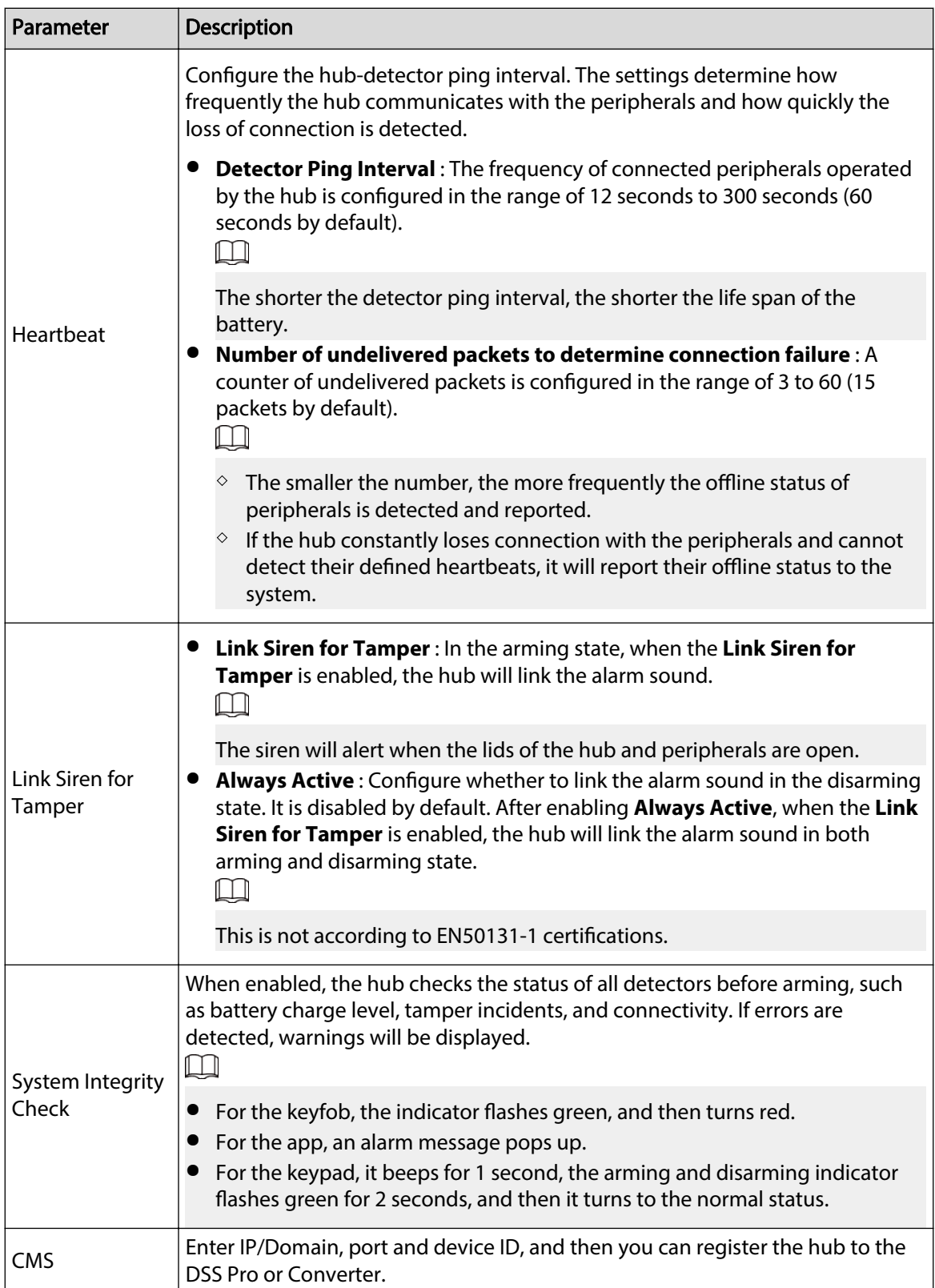

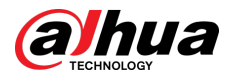

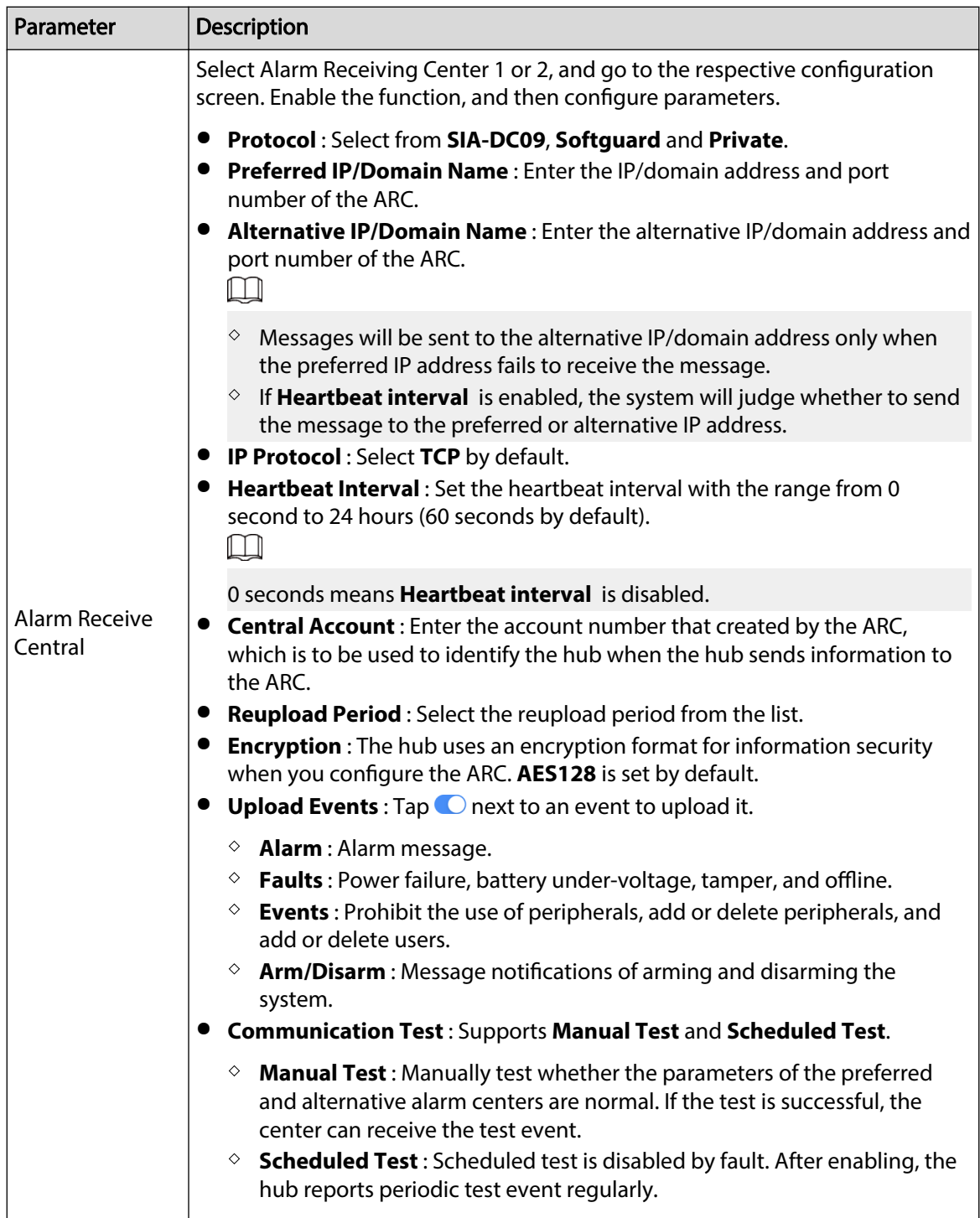

<span id="page-33-0"></span>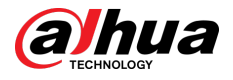

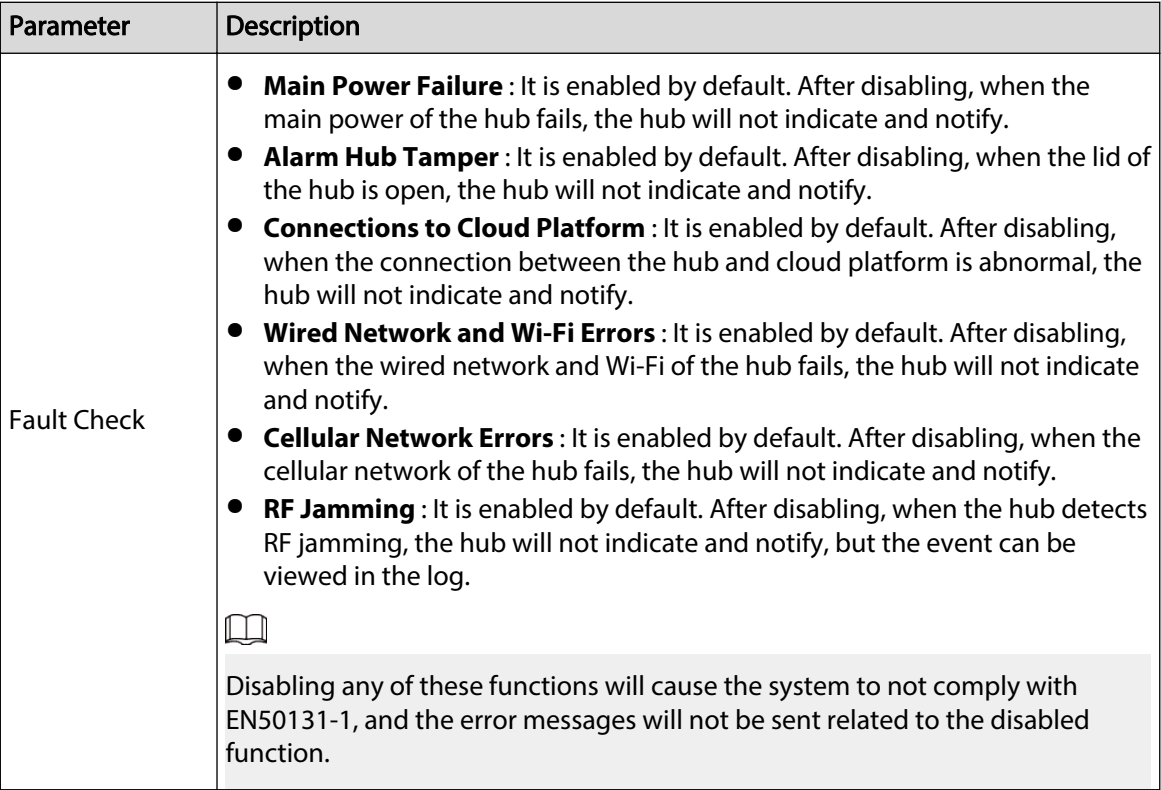

## **4.5 Network Configuration**

On the General Config of the Device Details screen, tap Network Configuration, and then you can select network for the hub: wired network, wireless network, or cellular network.

## **4.5.1 Wired Network Configuration**

#### Procedure

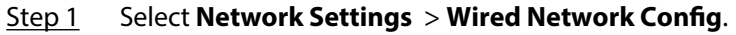

Step 2 Configure wired network connection parameters.

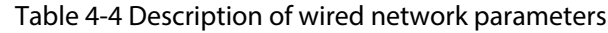

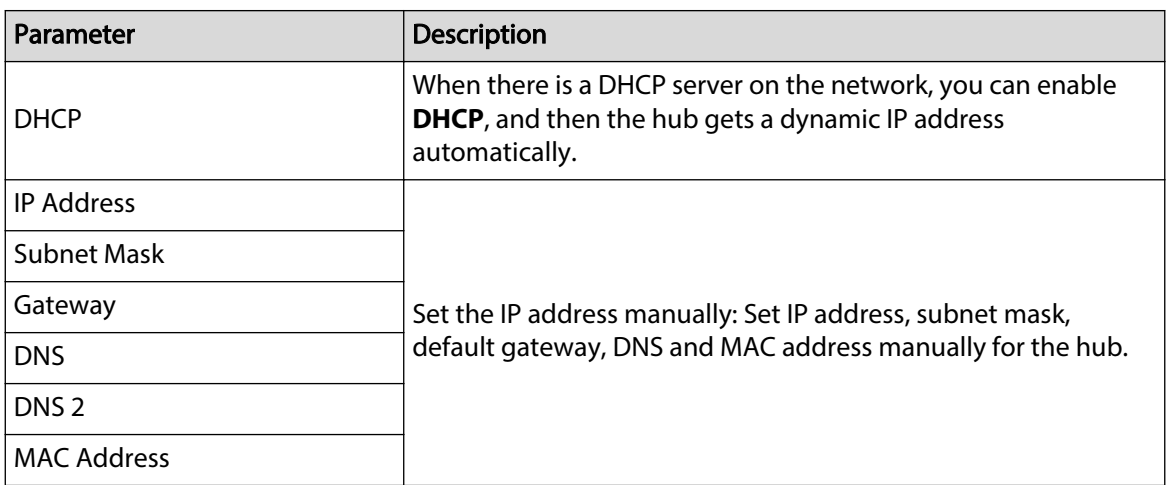

<span id="page-34-0"></span>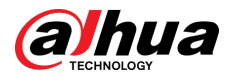

## **4.5.2 Wi-Fi Network Configuration**

#### Procedure

#### Step 1 Select **Network Settings** > **Wi-Fi Network Conguration**.

Step 2 Select an available Wi-Fi network in the area, and then enter the network password to connect to the network.

## **4.5.3 Cellular Configuration**

#### Procedure

#### Step 1 Select **Network Settings** > **Cellular**.

Step 2 Configure cellular parameters.

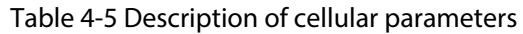

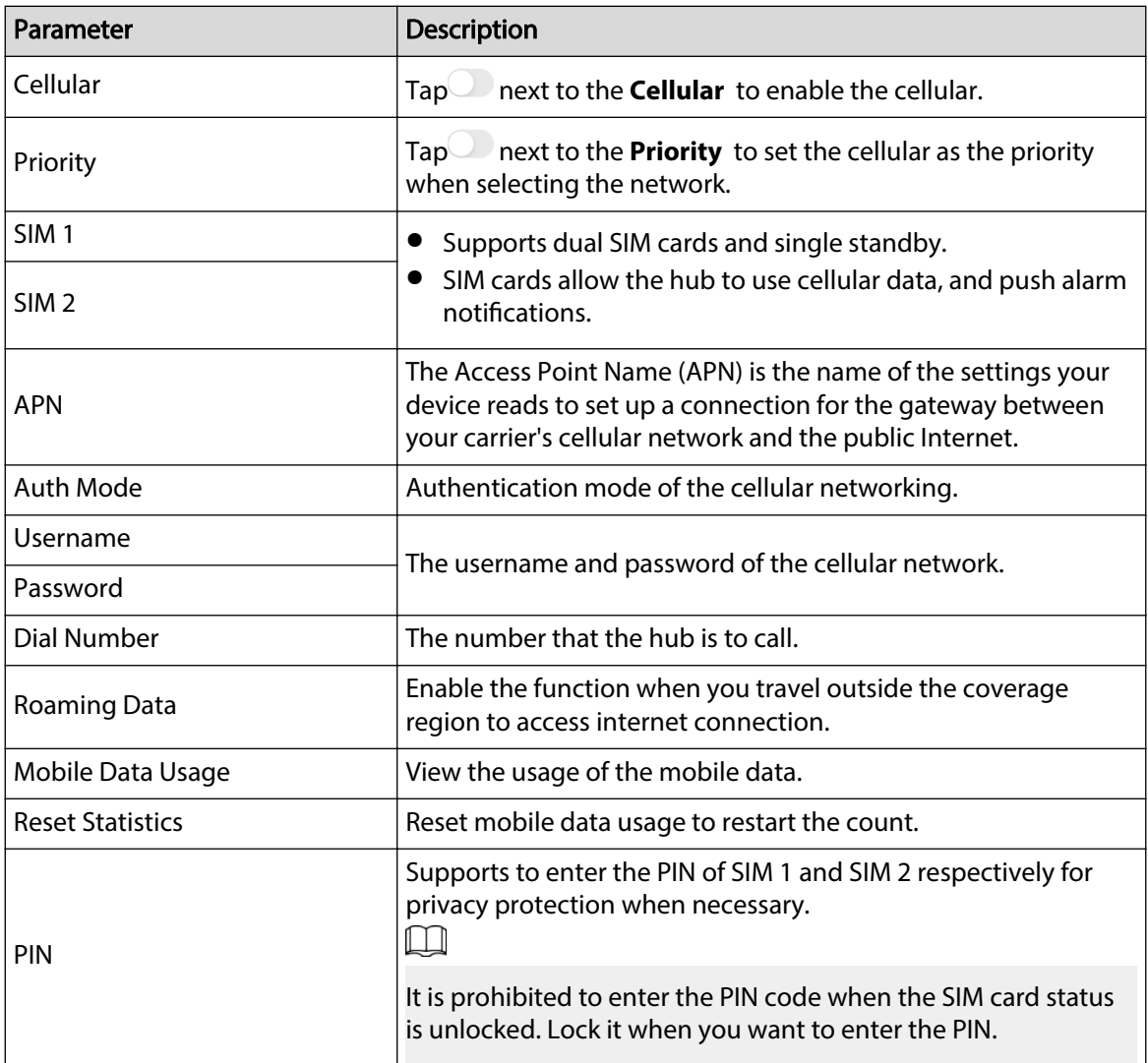

## **4.6 Managing Users**

<span id="page-35-0"></span>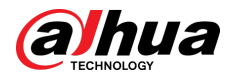

## **4.6.1 Adding User**

For DMSS admin users, you can add both installers and DMSS general users.

#### **4.6.1.1 Adding DMSS General User**

You can go to  $\rightarrow$  **Device Details** >  $\leq$ , or  $\rightarrow$  **Device Details** > **Device Sharing** to share the device. These methods are similar. This section uses sharing devices on > **Device Sharing** as an example.

#### Procedure

Step 1 On the **Device** screen, tap next to a device, and then tap **Device Sharing**.

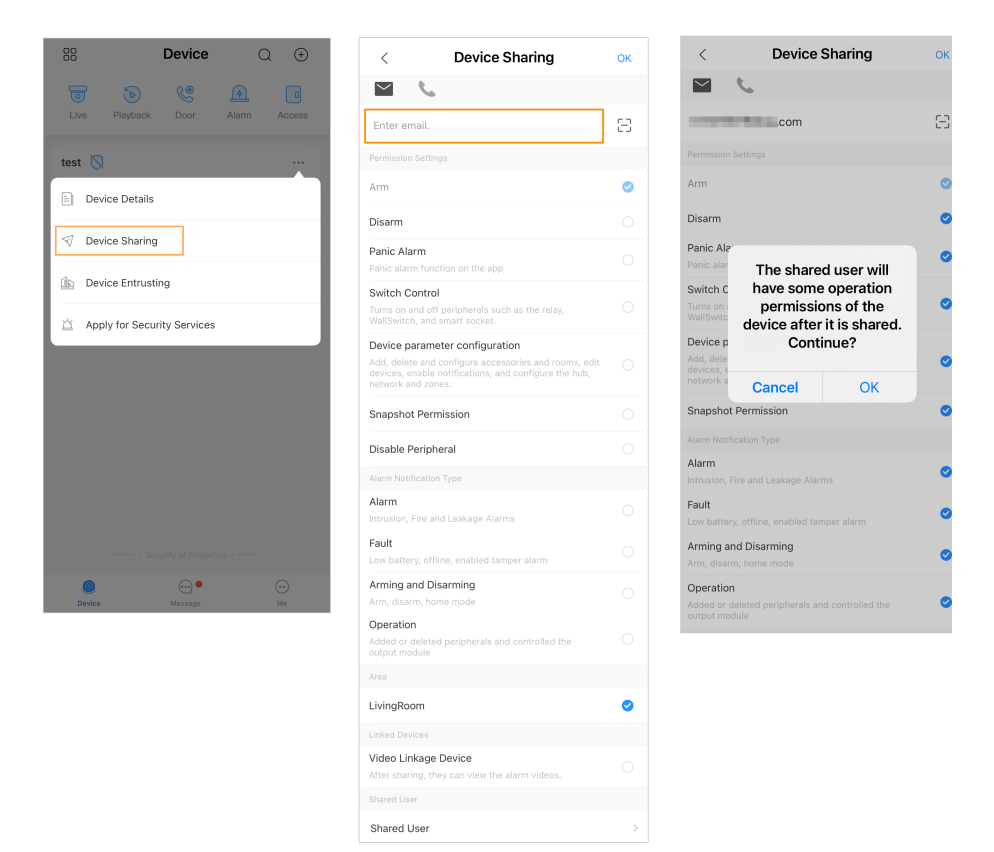

Figure 4-12 Share device

- Step 2 On the **Device Sharing** screen, share the device with the user by entering their DMSS account or scanning their QR code.
- Step 3 Select device permissions for users based on your actual need.
- Step 4 Tap **OK**.

The account that you shared the device with will appear on the **Shared User** section of the **Device Sharing** screen.

#### **4.6.1.2 Adding Installer**

For DMSS admin users, you can add installers by entrusting devices to them. You can entrust devices to the installer one by one or in batches.

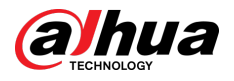

#### **4.6.1.2.1 Entrusting Devices in Batches**

You can entrust devices to one enterprise in batches.

#### Procedure

Step 1 Select **Me** > **Batch Entrust**.

Figure 4-13 Entrust devices in batches

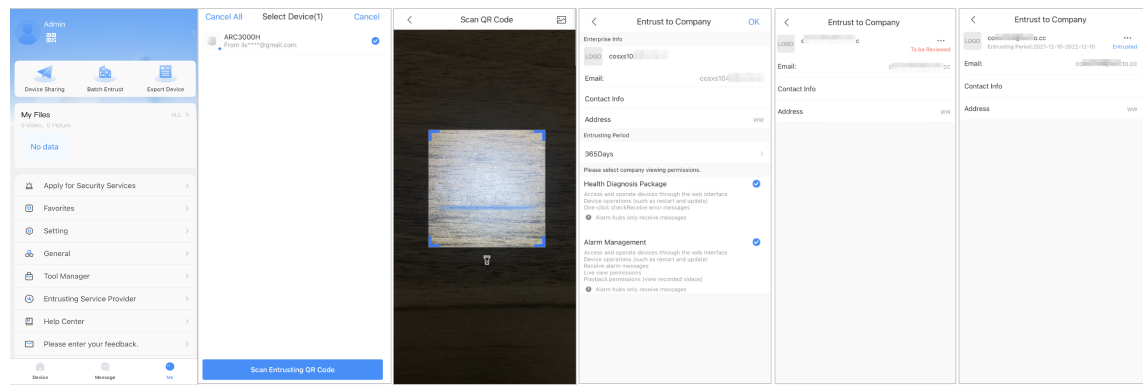

Step 2 On the **Select Device** screen, select the devices to be entrusted, and then entrust those to the enterprise. The process for entrusting multiple devices is the same as entrusting a single device.

#### **4.6.1.2.2 Entrusting Device One by One**

#### Procedure

Step 1 On the **Device** screen, tap \*\*\* next to a device, and then tap **Device Entrusting**.

# $\sqrt{2}$

#### Figure 4-14 Entrust a device

Step 2 On the **Entrust to Company** screen, tap  $\Theta$ , and then scan the corresponding QR code of the installer, or tap  $\boxtimes$  and import the QR code picture to entrust the device to the installer.

 $\Box$ 

You can ask installers for their QR codes.

Step 3 On the **Entrust to Company** screen, select entrusting periods, and company viewing permissions, and then tap **OK**.

<span id="page-37-0"></span>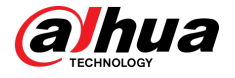

#### $\Box$

- You must select **Health Diagnosis Package** or **Alarm Management** for viewing the permissions.
- Enterprise information will be automatically recognized after you scan the QR code of the installer.
- Step 4 View entrusting details on the **Entrust to Company** screen.

When successfully entrusted, **To be Reviewed** will change to **Delivered**.

M

After an entrusting request has been successfully sent, a message will pop up on the **Home** screen. You need to wait for a response from the installer, which will be displayed on the **Personal** screen. To visit this location, go to **Me** > **Mailbox** > **Personal**.

#### Related Operations

- To change permissions, go to the **Entrust to Company** screen, and then tap **Change Permissions**.
- To withdraw entrusting permissions, go to the **Entrust to Company** screen, and then tap **Withdraw**.
- To renew entrusting periods, go to the **Entrust to Company** screen, and then tap **Renew**.

## **4.6.2 Deleting User**

For DMSS admin users, you can delete both installers and DMSS general users.

#### **4.6.2.1 Canceling Device Sharing**

DMSS admin users can delete DMSS general users when they stop sharing devices with them on the **Device Sharing** screen. This process is illustrated in this section using the path of  $\rightarrow$ **Device Sharing**.

#### Procedure

Step 1 On the **Device** screen, tap next to a device, and then tap **Device Sharing**.

Step 2 In the account list of the **Device Sharing** screen, select an account, and tap .

Figure 4-15 Shared user

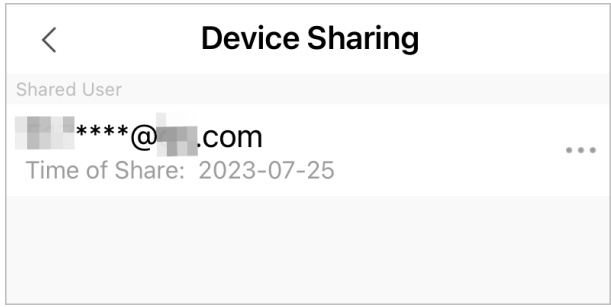

Step 3 Select **Cancel Sharing** , and then tap **OK** to cancel sharing.

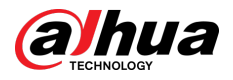

#### **4.6.2.2 Canceling Entrusting the Application**

For DMSS admin users, you can delete an installer by canceling the entrusting application.

#### Procedure

Step 1 On the **Device** screen, tap next to a device, and then tap **Device Entrusting**.

Figure 4-16 Withdraw entrusting application

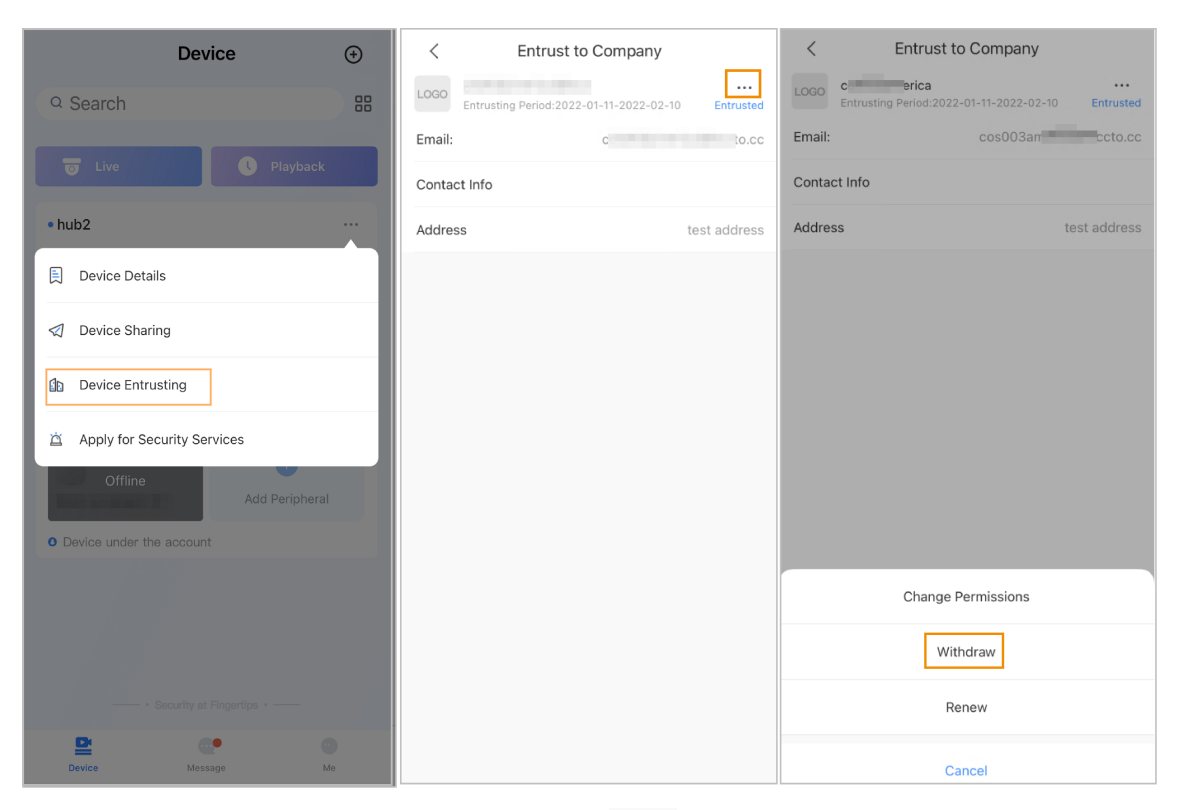

Step 2 On the **Device Entrusting** screen, select > **Withdraw**, and then tap **OK**.

 $\Box$ 

A message will be sent to the account of the installer. After the installer reads the message and approves your request to cancel the entrusting application in DoLynk Care, your application will be canceled.

#### **4.6.2.3 Deleting Device**

For DMSS admin user, you can delete both installers and DMSS general users by deleting devices.  $\boxed{1}$ 

DMSS admin user cannot delete an installer if the devices are shared by the installer.

#### Procedure

Step 1 On the **Device** screen, select **Device Details**.

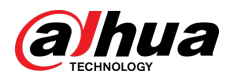

#### Figure 4-17 Delete the device

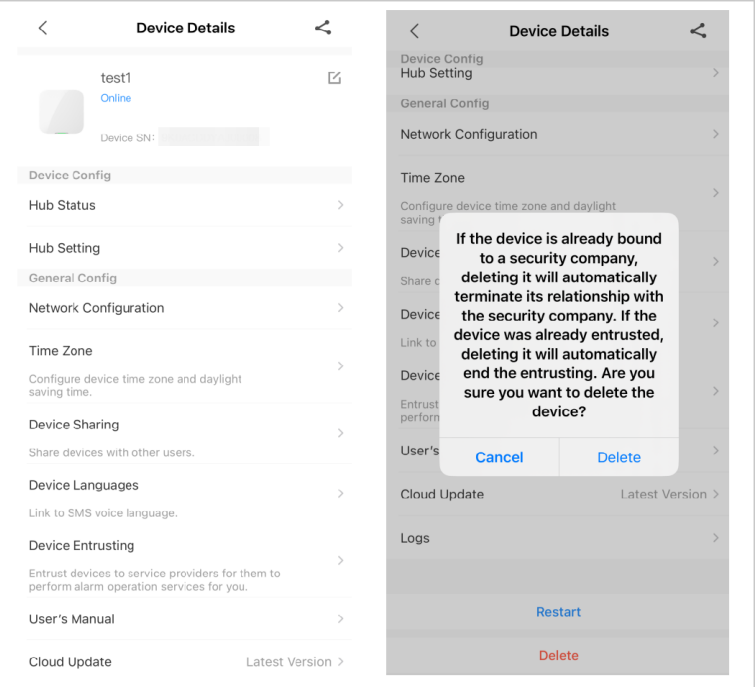

- Step 2 On the **Device Details** screen, tap **Delete**.
- Step 3 Tap **Delete** to delete the devices.

<span id="page-40-0"></span>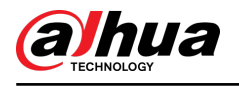

# **5 General Operations**

The user in level 2 or 3 has the permission to arm and disarm the system. This section uses end user's operation on DMSS as an example.

#### Prerequisites

- Make sure that you have added a hub before performing configurations.
- Make sure that the hub has a stable internet connection.
- Make sure that the hub is disarmed.

#### Background Information

You can manage alarm hubs and peripherals, and perform operations such as arming and disarming, configuring alarm devices.

#### Procedure

- Step 1 On the hub screen, tap **Peripheral** to add the peripherals. For details on adding the peripherals, see the user's manual of the corresponding device.
- Step 2 Arm and disarm the detectors in a single area or all the areas through manual or scheduled operations.
	- Single Arming and Disarming: Arm and disarm the detectors in a single area.
	- Global Arming and Disarming: Arm and disarm the detectors in all the areas.
	- Manual Arming and Disarming: Arm the security system through the DMSS app, keypad or keyfob.
	- Schedule Arming and Disarming: Arm and disarm the detectors by schedule.

## **5.1 Single Arming and Disarming**

You can arm and disarm the detectors in a single area.

#### Procedure

- Step 1 On the hub screen, tap **Area**.
- Step 2 Tap an area, and then select from **Home** , **Away**, **Disarm**, and **disable** in the pop-up window.
	- **Home** : Arm the system when inside the area of the alarm system.
	- **Away** : Arm the system when you leave the area of the alarm system.
	- **Disarm** : Turn the security system off. The opposite of arming.
	- **disable** : Close the current screen.

## **5.2 Global Arming and Disarming**

#### **Prerequisites**

Make sure that you have enabled the **Global Arming/Disarming** function. On the hub screen, select **O** > **Hub Setting**, and then enable **Global Arming/Disarming**.

#### Background Information

You can arm and disarm the detectors in all the areas.

#### Procedure

Step 1 Go to the hub screen.

Step 2 Select from **Home** , **Away**, and **Disarm** on the upper screen.

<span id="page-41-0"></span>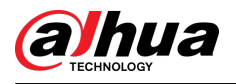

## **5.3 Manual Arming and Disarming**

You can arm the security system through the DMSS app or keyfob.

- To arm and disarm the detectors in a single area or all the areas, see ["5.1 Single Arming and](#page-40-0) [Disarming",](#page-40-0) and ["5.2 Global Arming and Disarming"](#page-40-0) .
- To operate through the keyfob and keypad, you need to assign the control permissions of the areas to the keyfob and keypad first. For details, see the user's manual of the corresponding keyfob and keypad.

## **5.4 Scheduled Arming and Disarming**

You can set a schedule to arm and disarm detectors. You can configure arming plans, including arming area, modes and periods.

#### Procedure

Step 1 On the hub screen, select **C** > Hub Setting > Scheduled Arming/Disarming.

Step 2 On the **Scheduled Arming/Disarming** screen, tap **Add**, and then configure arming plans.

- **Name** : Customize a name for the arming plans.
- **Area** : Select a single or multiple areas that you want to arm.
- **Command Setting** : Select from **Home**, **Away**, and **Disarm**.
- **Time** : Set an arming time.  $\Box$

To apply the arming time to other days, tap **Repeat** and select the days you want.

● **Forced Arming** : Select as needed.

<span id="page-42-0"></span>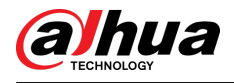

# **Appendix 1 Arming Failure Events and Description**

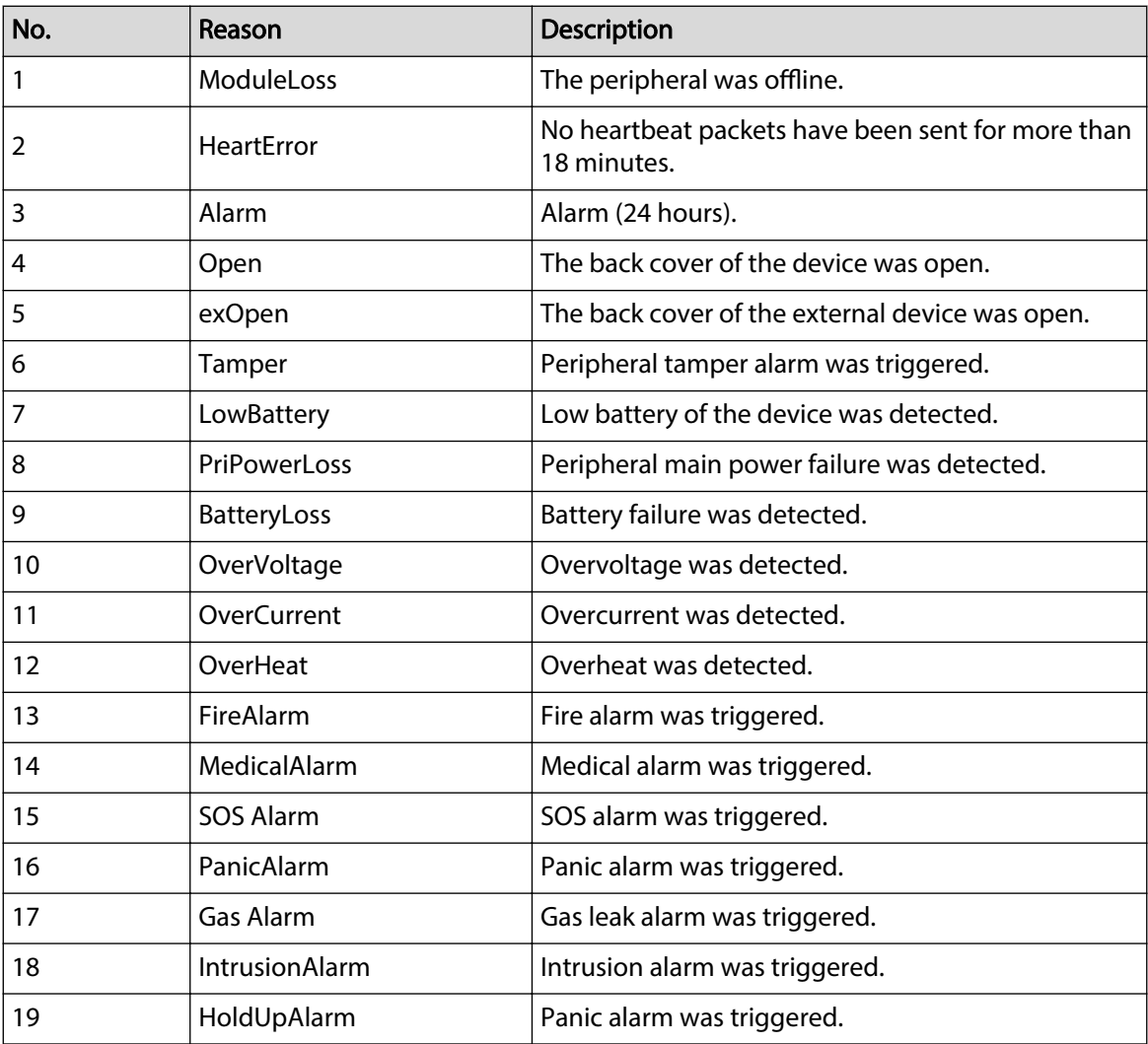

Appendix Table 1-1Arming failure events and description (peripherals)

Appendix Table 1-2Arming failure events and description (hub)

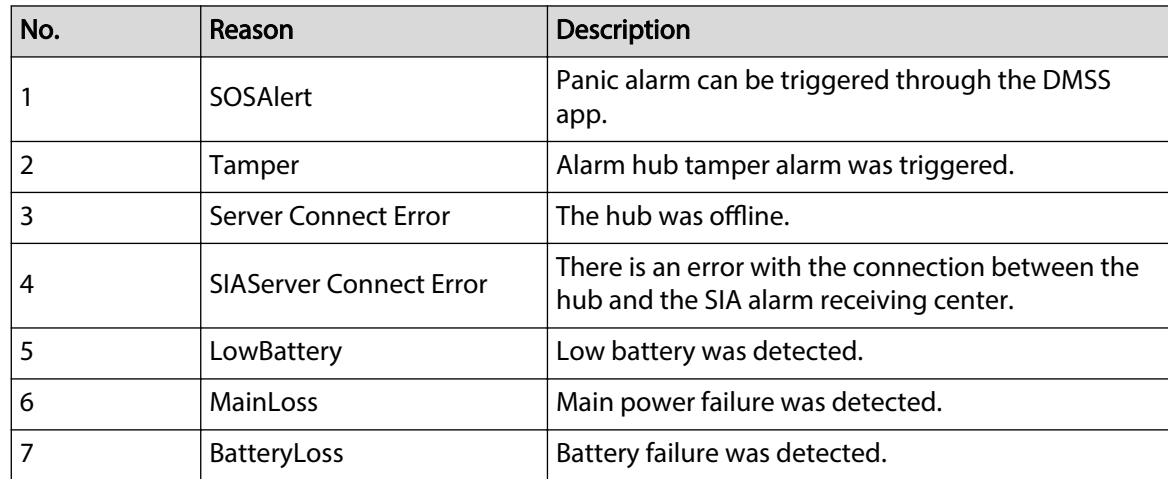

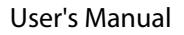

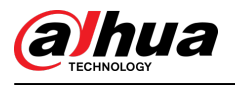

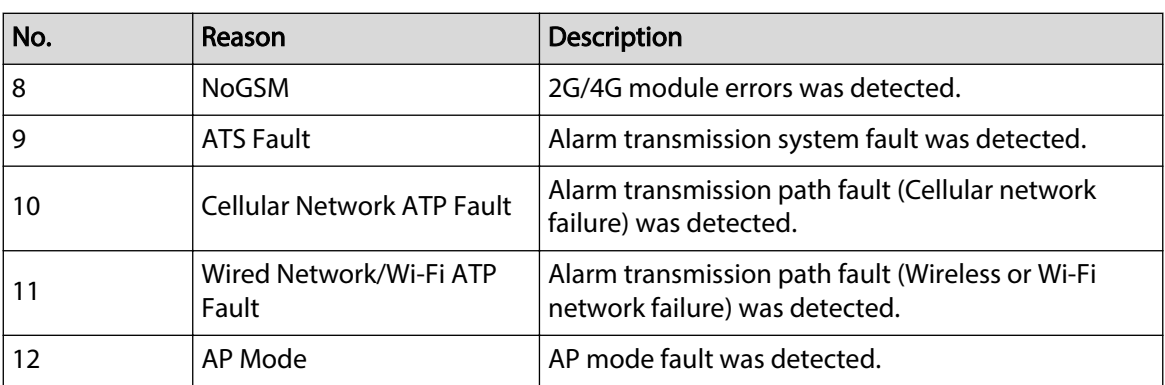

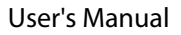

<span id="page-44-0"></span>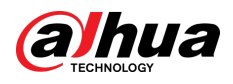

# **Appendix 2 SIA Event Codes and Description**

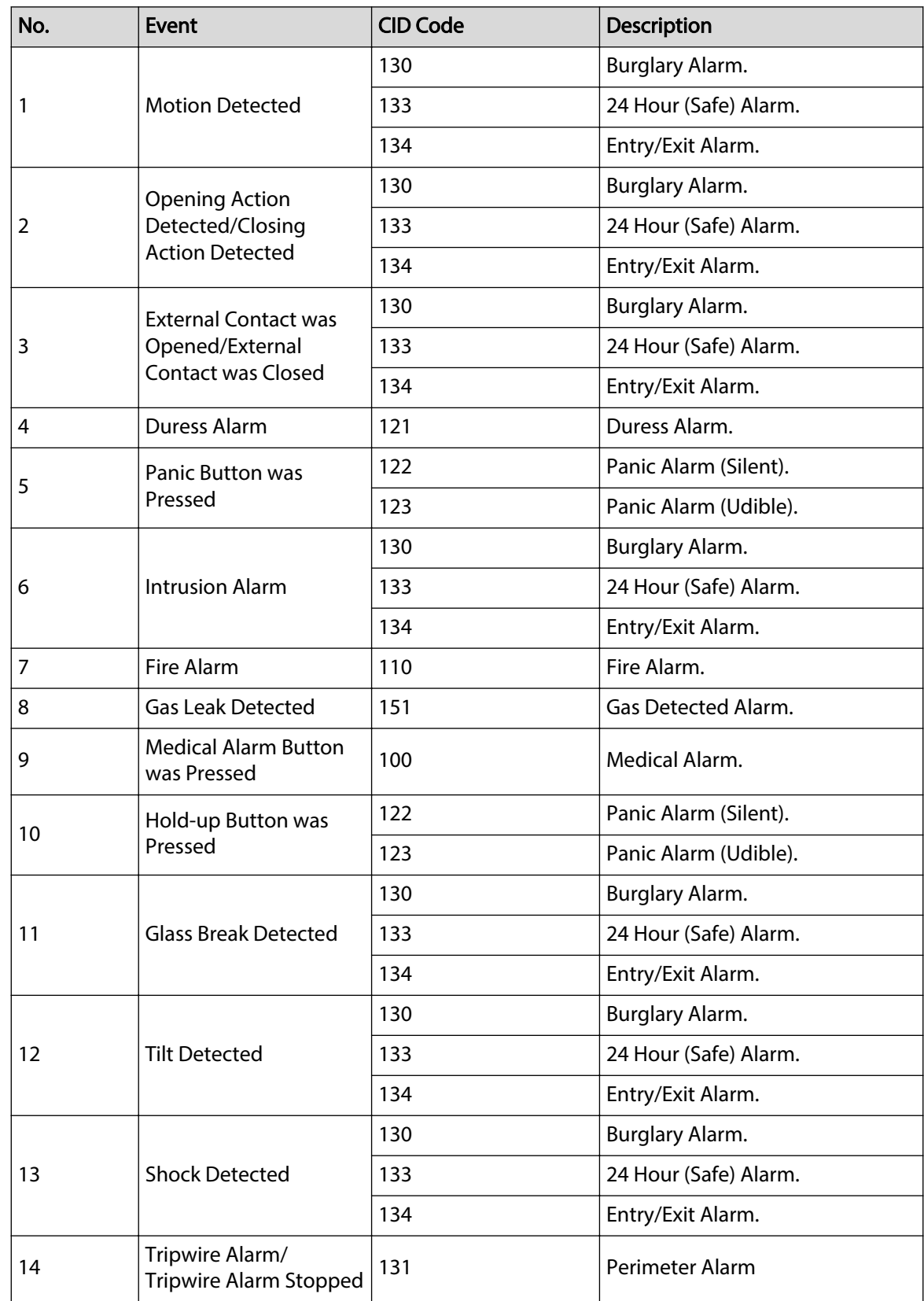

Appendix Table 2-1SIA event codes and description

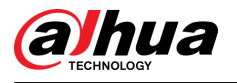

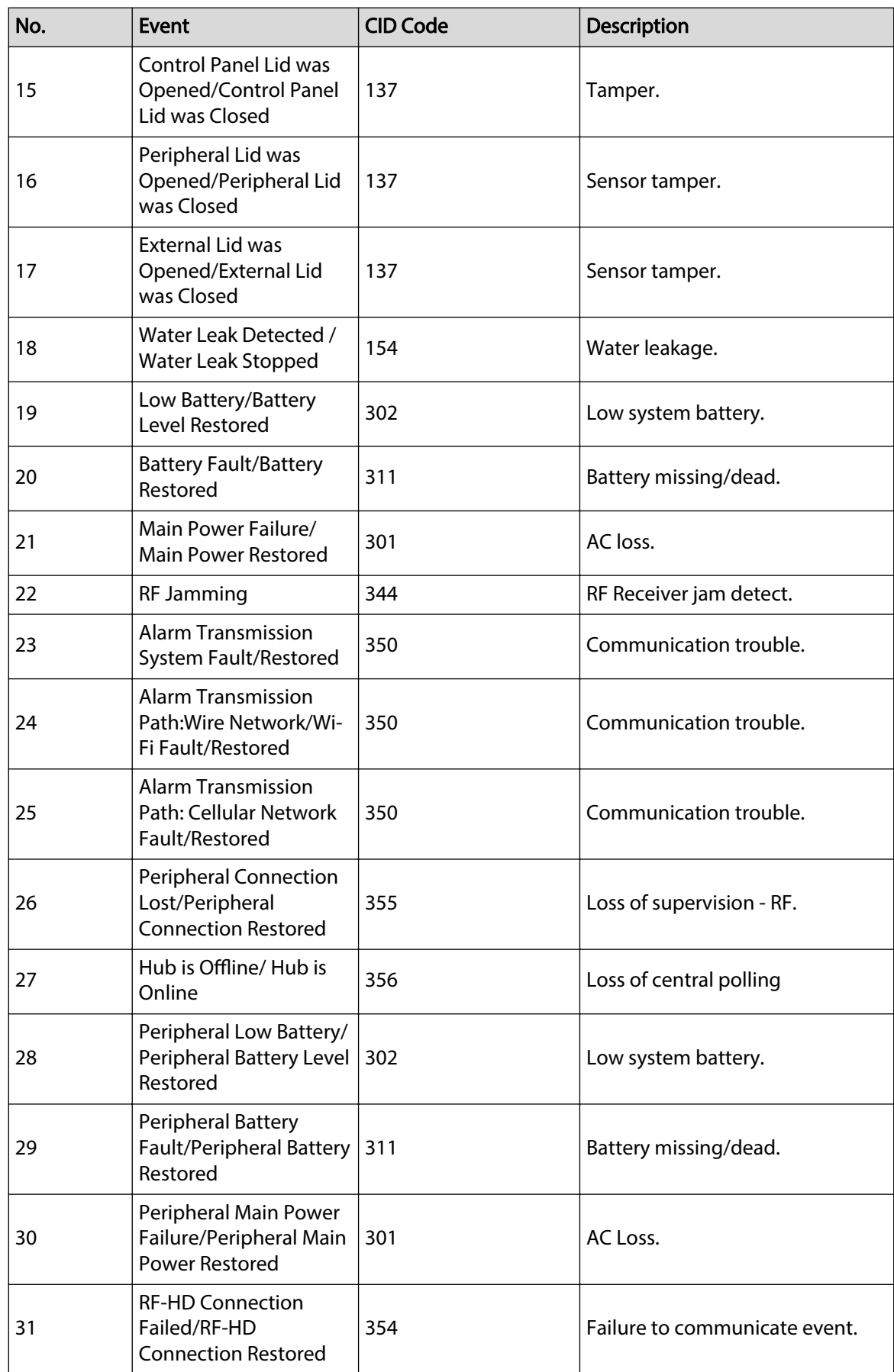

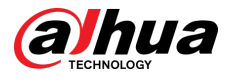

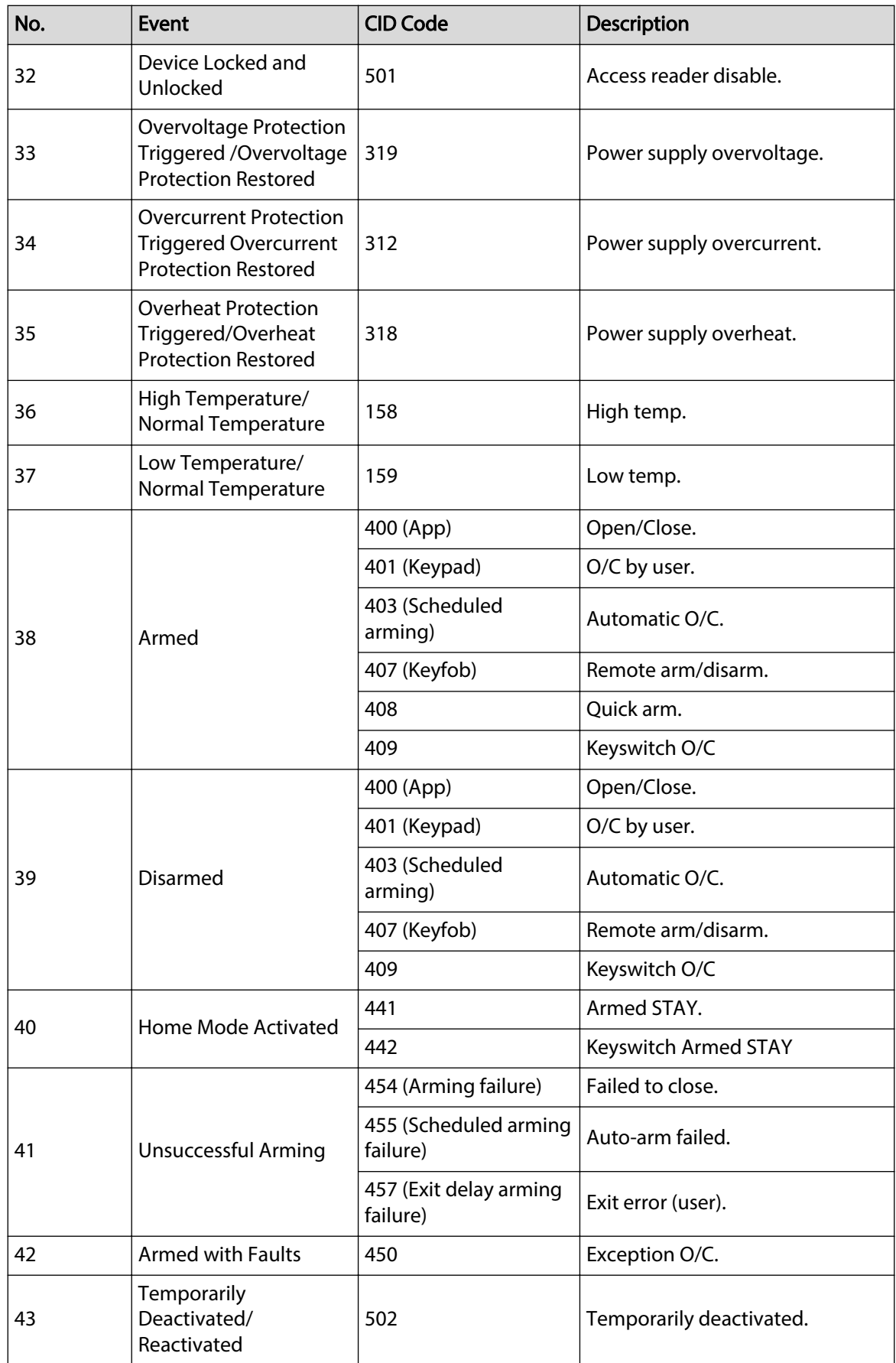

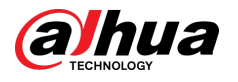

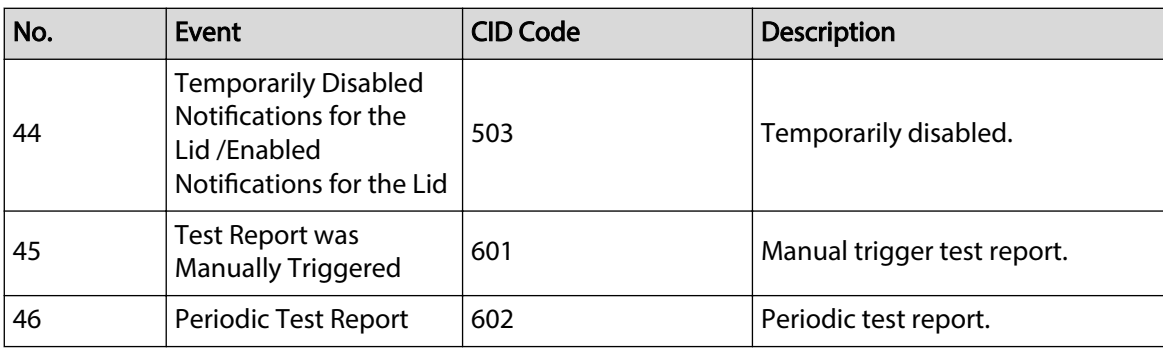

## ENABLING A SMARTER SOCIETY AND BETTER LIVING